# Vivado Design Suite Tutorial

# **Embedded Processor Hardware Design**

UG940 (v2019.1) June 27, 2019

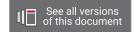

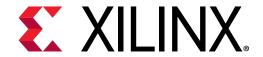

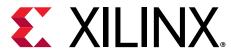

# **Revision History**

The following table shows the revision history for this document.

| Section                                              | Revision Summary              |  |
|------------------------------------------------------|-------------------------------|--|
| 06/27/2019 Version 2019.1                            |                               |  |
| General Updates                                      | Validated for release 2019.1. |  |
| Chapter 3: Lab 2: Zynq-7000 SoC Cross-Trigger Design | Updated for Zynq-7000.        |  |

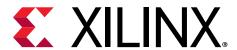

# **Table of Contents**

| Revision History                                            | 2  |
|-------------------------------------------------------------|----|
| Chapter 1: Programming and Debugging Embedded Processors    | 55 |
| Introduction                                                |    |
| Hardware and Software Requirements                          | 5  |
| Tutorial Design Descriptions                                | 6  |
| Locating Tutorial Design Files                              | 7  |
| Chapter 2: Lab 1: Building a Zynq-7000 SoC Processor Design | 8  |
| Introduction                                                | 8  |
| Step 1: Start the Vivado IDE and Create a Project           | 8  |
| Step 2: Create an IP Integrator Design                      | 10 |
| Step 3: Debugging the Block Design                          | 16 |
| Step 4: Generate HDL Design Files                           | 18 |
| Step 5: Implement Design and Generate Bitstream             | 20 |
| Step 6: Export Hardware to SDK                              | 21 |
| Step 7: Create a Software Application                       | 22 |
| Step 8: Run the Software Application                        | 25 |
| Step 9: Connect to the Vivado Logic Analyzer                | 27 |
| Conclusion                                                  | 32 |
| Lab Files                                                   | 33 |
| Chapter 3: Lab 2: Zynq-7000 SoC Cross-Trigger Design        | 34 |
| Introduction                                                | 34 |
| Step 1: Start the Vivado IDE and Create a Project           | 34 |
| Step 2: Create an IP Integrator Design                      | 35 |
| Step 3: Implement Design and Generate Bitstream             | 44 |
| Step 4: Export Hardware to SDK                              | 44 |
| Step 5: Build Application Code in SDK                       | 45 |
| Step 6: Connect to Vivado Logic Analyzer                    | 55 |
| Step 7: Set the Processor to Fabric Cross Trigger           | 58 |
| Step 8: Set the Fabric to Processor Cross-Trigger           | 60 |

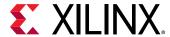

| Conclusion                                                 | 61 |
|------------------------------------------------------------|----|
| Lab Files                                                  | 61 |
| Chapter 4: Lab 3: Programming an Embedded MicroBla         | ze |
| Processor                                                  | 62 |
| Introduction                                               | 62 |
| Step 1: Start the Vivado IDE and Create a Project          | 63 |
| Step 2: Create an IP Integrator Design                     | 63 |
| Step 3: Memory-Mapping the Peripherals in IP Integrator    | 76 |
| Step 4: Validate Block Design                              | 77 |
| Step 5: Generate Output Products                           | 78 |
| Step 6: Create a Top-Level Wrapper                         | 79 |
| Step 7: Take the Design through Implementation             | 80 |
| Step 8: Export the Design to SDK                           | 80 |
| Step 9: Create a "Peripheral Test" Application             | 81 |
| Step 10: Execute the Software Application on a KC705 Board | 86 |
| Step 11: Connect to Vivado Logic Analyzer                  | 90 |
| Step 12: Set the MicroBlaze to Logic Cross Trigger         | 92 |
| Step 13: Set the Logic to Processor Cross-Trigger          | 94 |
| Conclusion                                                 | 95 |
| Lab Files                                                  | 96 |
| Appendix A: Additional Resources and Legal Notices         | 97 |
| Xilinx Resources                                           |    |
| Documentation Navigator and Design Hubs                    |    |
| References                                                 |    |
| Please Read: Important Legal Notices                       | 92 |

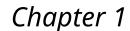

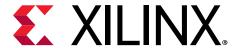

# Programming and Debugging Embedded Processors

#### Introduction

This tutorial shows how to build a basic Zynq®-7000 SoC processor and a MicroBlaze™ processor design using the Vivado® Integrated Development Environment (IDE).

In this tutorial, you use the Vivado IP Integrator to build a processor design, and then debug the design with the Xilinx® Software Development Kit (SDK) and the Vivado Integrated Logic Analyzer.

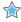

**IMPORTANT!** The Vivado IP Integrator is the replacement for Xilinx Platform Studio (XPS) for embedded processor designs, including designs targeting Zynq-7000 SoC devices and MicroBlaze processors. XPS only supports designs targeting MicroBlaze processors, not Zynq-7000 SoC devices.

# **Hardware and Software Requirements**

This tutorial requires that Vivado Design Suite software (System Edition) release is installed. See the Vivado Design Suite User Guide: Release Notes, Installation, and Licensing (UG973) for a complete list and description of the system and software requirements.

The following platform boards and cables are also needed:

- Xilinx Zyng-7000 SoC ZC702 board for Lab 1 and Lab 2
- Xilinx Kintex®-7 KC705 board for Lab 3.
- One USB (Type A to Type B)
- JTAG platform USB Cable or Digilent Cable
- Power cable to the board

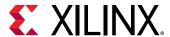

#### **Tutorial Design Descriptions**

No design files are required for these labs, if step-by-step instructions are followed as outlined; however, for subsequent iterations of the design or to build the design quickly, Tcl command files for these labs are provided. For cross-probing hardware and software, manual interaction with Vivado and Platform boards is necessary. No Tcl files are provided for that purpose.

#### Lab 1: Building a Zynq-7000 SoC Processor

Lab 1 uses the Zynq-7000 SoC Processing Subsystem (PS) IP, and two peripherals that are instantiated in the Programmable Logic (PL) and connected using the AXI Interconnect. The Lab uses the following IP in the PL:

- A General Purpose IO (GPIO)
- A Block Memory
- An AXI BRAM Controller

Lab 1 shows how to graphically build a design in the Vivado IP Integrator and use the Designer Assistance feature to connect the IP to the Zyng-7000 SoC PS.

After you construct the design, you mark nets for debugging the logic. Then you generate the Hardware Design Language (HDL) for the design as well as for the IP. Finally, you implement the design and generate a bitstream, then export the hardware description of the design to the Software Development Kit (SDK). You will use the SDK software to build and debug the design software, and learn how to connect to the hardware server (hw\_server) application that SDK uses to communicate with the Zynq-7000 SoC processors. Then you perform logic analysis on the design with a connected board.

#### **Design Files**

The following design files are included in the zip file for this guide:

• lab1.tcl

#### **Related Information**

Locating Tutorial Design Files
Lab 1: Building a Zynq-7000 SoC Processor Design

#### Lab 2: Zynq-7000 SoC Cross Trigger Design

Lab 2 requires that you have the Software Development Kit (SDK) software installed on your machine.

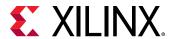

In Lab 2, you use the SDK software to build and debug the design software, and learn how to connect to the hardware server (hw\_server) application that SDK uses to communicate with the Zynq-7000 SoC processors. Then, use the cross-trigger feature of the Zynq-7000 SoC processor to perform logic analysis on the design on the target hardware.

#### **Design Files**

The following design files are included in the zip file for this guide:

• lab2.tcl

#### **Related Information**

Locating Tutorial Design Files
Lab 2: Zynq-7000 SoC Cross-Trigger Design

#### Lab 3: Programming a MicroBlaze Processor

Lab 3 uses the Xilinx MicroBlaze processor in the Vivado IP Integrator to create a design and perform the same export to SDK, software design, and logic analysis.

#### **Design Files**

The following design files are included in the zip file for this guide:

• lab3.tcl

#### **Related Information**

Locating Tutorial Design Files Lab 3: Programming an Embedded MicroBlaze Processor

# **Locating Tutorial Design Files**

Design data is in the associated Reference Design File.

This document refers to the design data as <Design\_Files>.

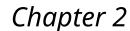

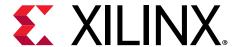

# Lab 1: Building a Zynq-7000 SoC Processor Design

#### Introduction

In this lab you create a Zynq®-7000 SoC processor based design and instantiate IP in the processing logic fabric (PL) to complete your design. Then you mark signals to debug in the Vivado® Logic Analyzer. Finally, you take the design through implementation, generate a bitstream, and export the hardware to SDK. In SDK you create a Software Application that can be run on the target hardware. Breakpoints are added to the code to cross-probe between hardware and software.

If you are not familiar with the Vivado Integrated Development Environment Vivado® (IDE), see the Vivado Design Suite User Guide: Using the Vivado IDE (UG893).

# Step 1: Start the Vivado IDE and Create a Project

- 1. Start the Vivado IDE by clicking the Vivado desktop icon or by typing vivado at a terminal command line.
- 2. From the Quick Start section, click Create Project, as shown in the following figure:

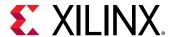

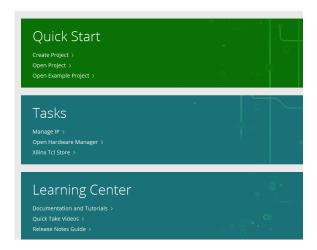

The New Project Wizard opens.

#### 3. Click Next.

The Project Name dialog box opens.

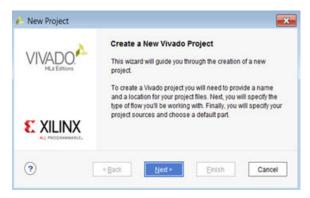

- 4. In the Project Name dialog box, type a project name and select a location for the project files. Ensure that the **Create project subdirectory** check box is checked, and then click **Next**.
- 5. In the Project Type dialog box, select **RTL Project**, and then click **Next**.
- 6. In the Add Sources dialog box, set the Target language to your desired language, Simulator language to **Mixed** and then click **Next**.
- 7. In the Add Constraints dialog box, click Next.
- 8. In the Default Part dialog box, do the following:
  - a. Select Boards.
  - b. From the Board Rev drop-down list, select **All** to view all versions of the supported boards.
  - c. Choose the version of the ZYNQ-7 ZC702 Evaluation Board that you are using.
  - d. Click Next.

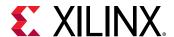

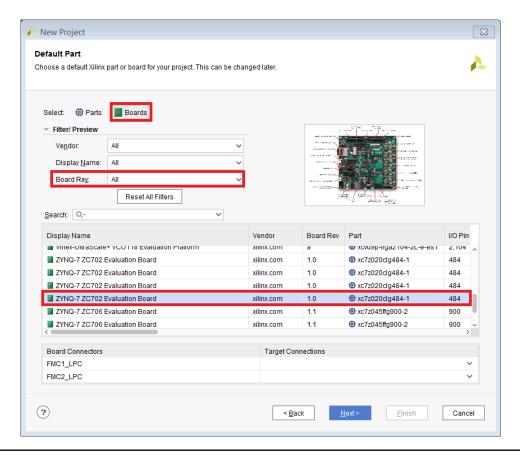

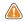

**CAUTION!** Multiple versions of boards are supported in Vivado. Ensure that you are targeting the design to the right hardware.

9. Review the project summary in the New Project Summary dialog box, and then click **Finish** to create the project.

### Step 2: Create an IP Integrator Design

- 1. In the Flow Navigator → IP Integrator, select Create Block Design.
- 2. In the Create Block Design dialog box, specify a name for your IP subsystem design such as  $zynq_design_1$ . Leave the Directory field set to the default value of <Local to Project>, and leave the Specify source set field to its default value of Design Sources.

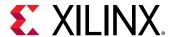

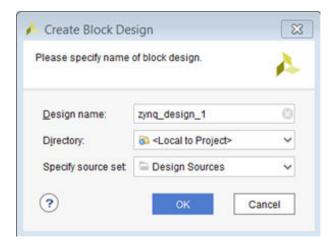

- 3. Click OK.
- 4. In the block design canvas right-click, and select **Add IP**.

Alternatively, you can click the **Add IP** button in the IP Integrator canvas.

```
This design is empty. Press the 🕂 button to add IP.
```

The IP catalog opens.

- 5. In the search field, type zynq to find the ZYNQ7 Processing System IP.
- 6. In the IP catalog, select the **ZYNQ7 Processing System**, and press **Enter** on the keyboard to add it to your design.

In the Tcl Console, you see the following message:

```
create_bd_cell -type ip -vlnv xilinx.com:ip:processing_system7:5.5
processing_system7_0
```

There is a corresponding Tcl command for most actions performed in the IP Integrator block design. Those commands are not shown in this document; instead, the tutorial provides Tcl scripts to run each lab.

Note: Tcl commands are documented in the Vivado Design Suite Tcl Command Reference Guide (UG835).

7. In the IP Integrator window, click the **Run Block Automation** link.

```
₱ Designer Assistance available. Run Block Automation
```

The Run Block Automation dialog box opens, stating that the FIXED\_IO and DDR interfaces will be created for the Zynq-7000 SoC IP core. Also, note that the Apply Board Preset check box is checked. This is because the selected target board is ZC702.

8. Ensure that both Cross Trigger In and Cross Trigger Out are disabled.

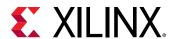

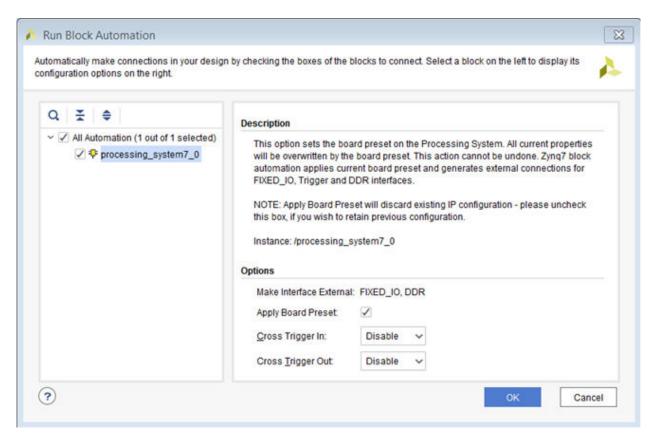

#### 9. Click OK.

After running block automation on the Zynq-7000 SoC processor, the IP Integrator diagram looks as follows:

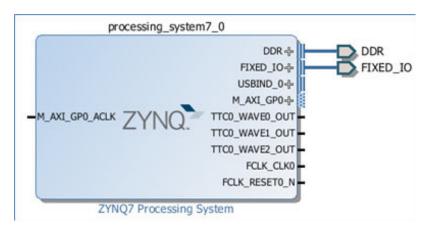

Now you can add peripherals to the processing logic (PL).

- 10. Right-click in the IP Integrator diagram, and select Add IP.
- 11. In the search field, type gpi to find the **AXI GPIO**, and then press **Enter** to add it to the design.
- 12. Similarly, add the AXI BRAM Controller.

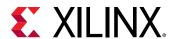

Your Block Design window will look like the following figure. The relative positions of the IP might vary.

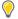

**TIP:** You can zoom in and out in the Diagram Panel using the Zoom In ( $^{\circ}$  or **Ctrl** + =) and Zoom Out ( $^{\circ}$  or **Ctrl** + -) tools.

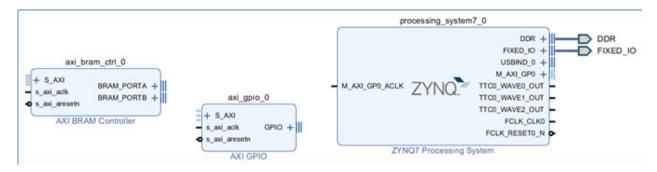

#### **Use Designer Assistance**

Designer Assistance helps connect the AXI GPIO and AXI BRAM Controller to the Zynq-7000 SoC PS.

1. Click **Run Connection Automation** as shown in the following figure:

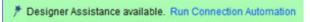

The Run Connection Automation dialog box opens.

2. Select the All Automation (5 out of 5 selected) check box, as shown in the following figure:

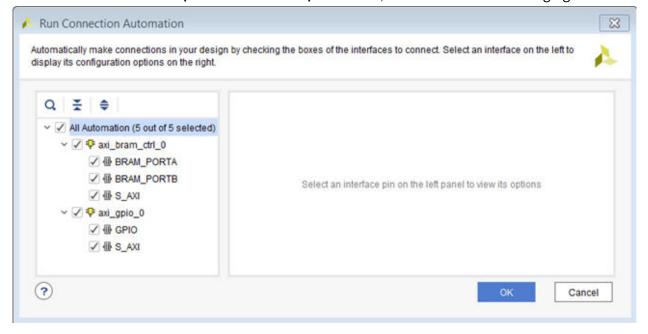

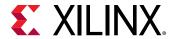

As you select each interface for which connection automation is to be run, the description and options available for that interface appear in the right pane.

3. Click the S\_AXI interface of the axi\_bram\_ctrl\_0, and ensure that its Clock Connection (for unconnected clks) field is set to the default value of Auto.

This value selects the default clock, FCLK\_CLKO, generated by the PS7 for this interface.

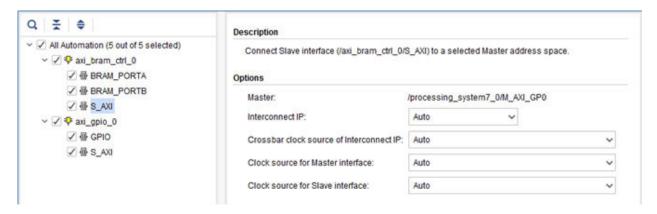

4. For the GPIO interface of the axi\_gpio\_0 instance, select leds\_4bits from the Select Board part Interface drop down list.

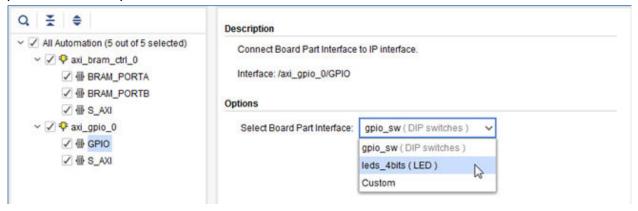

5. For the S\_AXI interface of axi\_gpio\_0 instance, leave the Clock Connection (for unconnected clks) field to Auto.

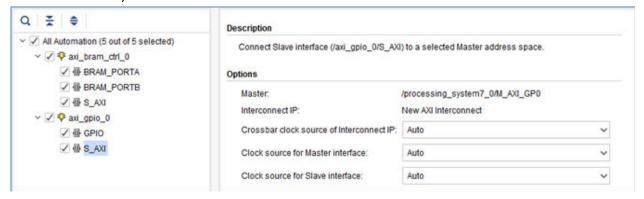

6. Click OK.

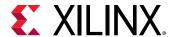

The IP Integrator subsystem looks like the following figure. The relative positions of the IP might differ slightly.

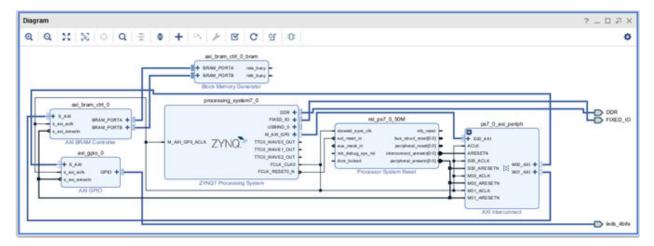

- 7. Click the Address Editor tab and expand the processing\_system7\_0 hierarchy to show the memory-map of the IP in the design.
  - In this case, there are two IP: the AXI GPIO and the AXI BRAM Controller. The IP Integrator assigns the memory maps for these IP automatically. You can change them if necessary.
- 8. Change the range of the axi\_bram\_ctrl\_0 to 64K, as shown in the following figure.

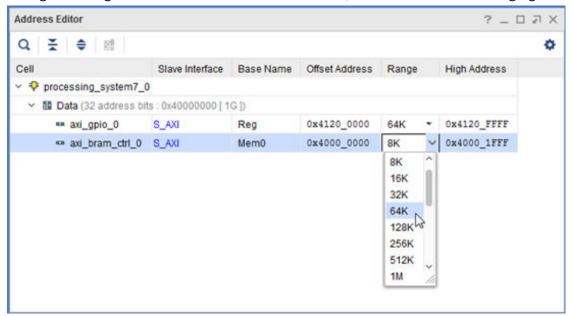

- 9. Click the Diagram tab to go back to the block design.
- 10. Click the Regenerate Layout button to regenerate an optimal layout of the block design.

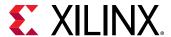

# Step 3: Debugging the Block Design

You now add hooks in the design to debug nets of interest.

1. To debug the master/slave interface between the AXI Interconnect IP (ps7\_0\_axi\_periph) and the GPIO core (axi\_gpio\_0), in the Diagram view, select the interface, then right-click and select **Debug**.

In the Block Design canvas on the net that you selected in the previous step, a small bug icon

appears, indicating that the net has been marked for debug. You can also see this in the Design Hierarchy view, as displayed in the following figure, on the interface that you chose to mark for debug.

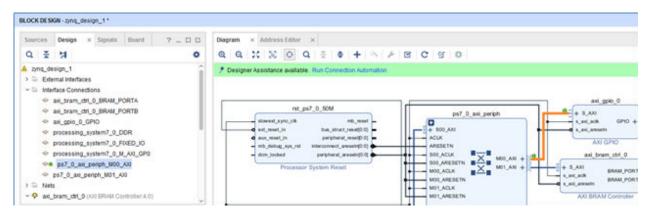

When a net is marked for debug, the Designer Assistance link in the banner of the block design canvas becomes active.

2. Click Run Connection Automation.

The All Automation is selected by default with the various options for AXI Read/Write signals set, as shown in the following figure:

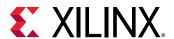

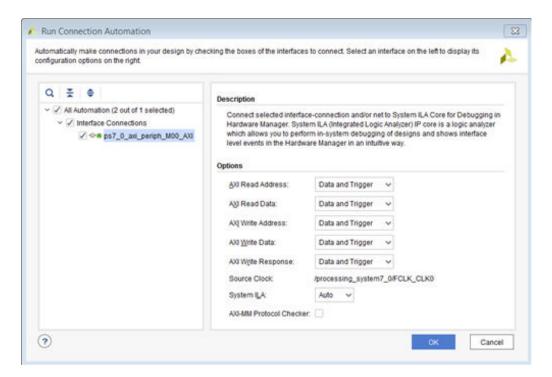

#### 3. Click OK.

A System ILA IP is instantiated on the block design which is appropriately configured to debug the AXI Interface marked for debug. The net marked for debug is connected to this System ILA IP and an appropriate clock source is connected to the clk pin of the System ILA IP. The clock source is the same clock domain to which the interface signal belongs.

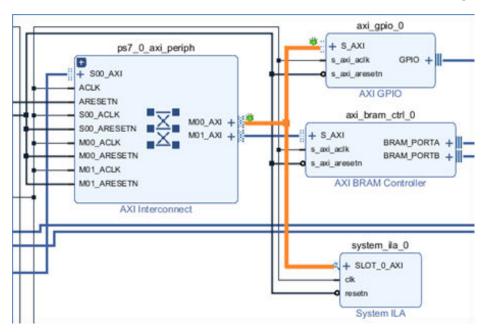

4. From the toolbar, to run Design-Rules-Check (DRC), click the Validate Design button **≤**. Alternatively, you can do the same from the menu by:

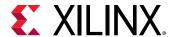

- Selecting **Tools** → **Validate Design** from the menu.
- Right-clicking in the Diagram window and selecting Validate Design.

The Validate Design dialog box opens to notify you that there are no errors or critical warnings in the design.

The Tcl Console shows the following warning.

WARNING: [BD 41-1781] Updates have been made to one or more nets/ interface connections marked for debug. Debug nets, which are already connected to System ILA IP core in the block-design, will be automatically available for debug in Hardware Manager. For unconnected Debug nets, please open synthesized design and use 'Set Up Debug' wizard to insert, modify or delete Debug Cores. Failure to do so could result in critical warnings and errors in the implementation flow.

Block designs can use the instantiation flow, where a System ILA or ILA IP is instantiated in the block design, or they can use the netlist insertion flow, where nets are only marked for debug but the debug core is inserted post-synthesis. This warning message can be ignored if the instantiation flow is being used (as in this lab).

- Click OK.
- 6. From the Vivado menu, select File → Save Block Design

Alternatively, you can press **Ctrl** + **S** to save your block design or click the Save button in the Vivado toolbar.

### **Step 4: Generate HDL Design Files**

You now generate the HDL files for the design.

In the Sources window, right-click the top-level subsystem design and select Generate
 Output Products. This generates the source files for the IP used in the block design and the
 relevant constraints file.

You can also click **Generate Block Design** in the Flow Navigator to generate the output products.

The Generate Output Products dialog box opens, as shown in the following figure.

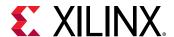

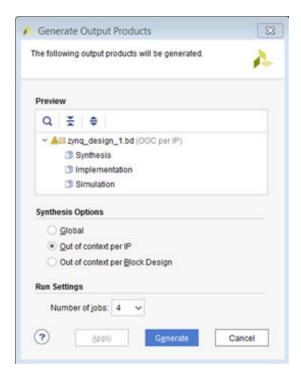

- 2. Leave all the settings to their default values. Click **Generate**.
- 3. The Generate Output Products dialog box opens informing that Out-of-context runs were launched.
- 4. Click OK.

Out-of-context runs can take a few minutes to finish. You can see the status of the runs by clicking on the Design Runs tab at the bottom of the Vivado IDE.

5. After the Out-of-context runs are finished, in the Sources window, right-click the top-level subsystem, **zynq\_design\_1**, and select **Create HDL Wrapper** to create an top level HDL file that instantiates the block design.

The Create HDL Wrapper dialog box opens, as shown in the following figure, and presents you with two options:

- The first option is to copy the wrapper to allow edits to the generated HDL file.
- The second option is to create a read-only wrapper file, which will be automatically generated and updated by Vivado.

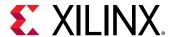

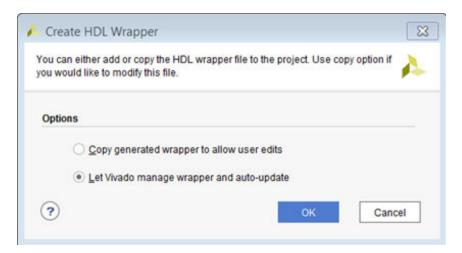

- 6. Select the default option of Let Vivado manage wrapper and auto-update.
- Click **OK**.

After the wrapper has been created, the Sources window looks as follows.

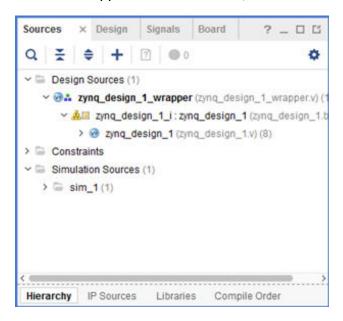

# Step 5: Implement Design and Generate Bitstream

1. In Flow Navigator → Program and Debug, click Generate Bitstream to implement the design and generate a BIT file.

The No Implementation Results Available dialog box opens.

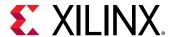

#### 2. Click Yes.

The Launch Runs dialog box opens. Here you can select various options such as the Number of Jobs, the host where the Runs are launched etc.

#### 3. Click OK.

This will launch synthesis, implementation ,and generate the bitstream which could take a few minutes.

After the bitstream generates, the Bitstream Generation Completed dialog box opens, as shown in the following figure. **Open Implemented Design** should be checked by default.

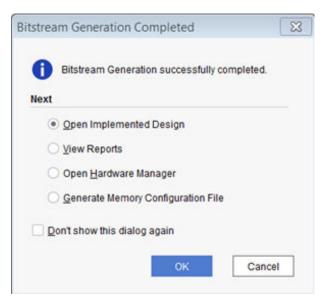

- 4. Click OK.
- 5. When the implemented design opens, look at the **Design Timing Summary** window to ensure that all timing constraints are met.

### **Step 6: Export Hardware to SDK**

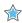

**IMPORTANT!** For the Digilent driver to install, you must power on and connect the board to the host PC before launching SDK.

- From the Vivado File menu, select File → Export → Export Hardware.
  - The Export Hardware dialog box opens.
- 2. Ensure that the **Include Bitstream** check box is checked and that the **Export to** field is set to the default option of <Local to Project> as shown in the following figure:

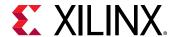

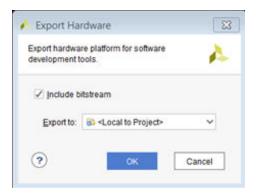

- 3. Click OK.
- 4. To launch SDK, select File → Launch SDK.

The Launch SDK dialog box opens.

5. Accept the default selections for **Exported location** and **Workspace**, and click **OK**.

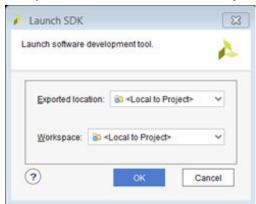

# **Step 7: Create a Software Application**

SDK launches in a separate window.

- 1. Select File → New → Application Project.
  - The New Project dialog box opens.
- 2. In the Project Name field, type the name desired, such as <code>Zynq\_Design</code>.

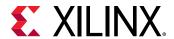

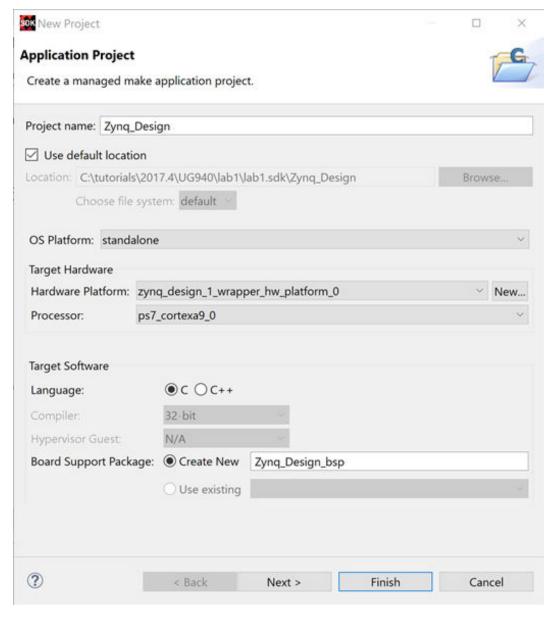

- 3. Click Next.
- 4. From the Available Templates, select **Peripheral Tests** as shown in the following figure:

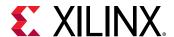

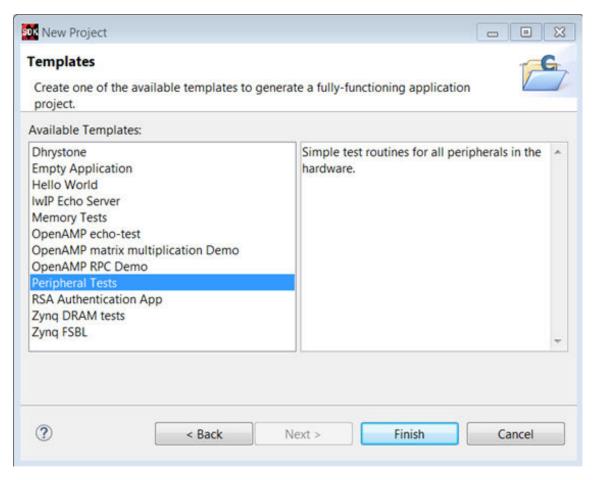

#### 5. Click Finish.

When the program finishes compiling, you see the following in the Console window.

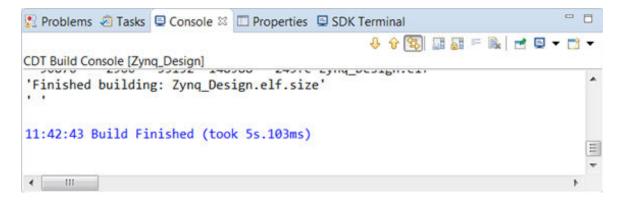

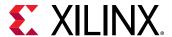

### **Step 8: Run the Software Application**

Now, run the peripheral test application on the ZC702 board. To do so, you need to configure the JTAG port.

- 1. Ensure that your hardware is powered on and a Digilent Cable or the USB Platform Cable is connected to the host PC. Also, ensure that you have a USB cable connected to the UART port of the ZC702 board.
- Download the bitstream into the FPGA by selecting Xilinx → Program FPGA.
   The Program FPGA dialog box opens.
- 3. Ensure that the Bitstream field shows the bitstream file that you created in Step 5, and then click **Program**.

**Note:** The DONE LED on the board turns green if the programming is successful. You should also see an INFO message suggesting that the FPGA was configured successfully in the SDK Log window.

- 4. In the Project Explorer, select and right-click the **Zynq\_Design** application.
- Select Debug As → Debug Configurations.
- 6. In the Debug Configurations dialog box, right-click **Xilinx C/C++ application (System Debugger)**, and select **New**.
- 7. In the Debug Configurations dialog box, click **Debug**, as shown in the following figure:

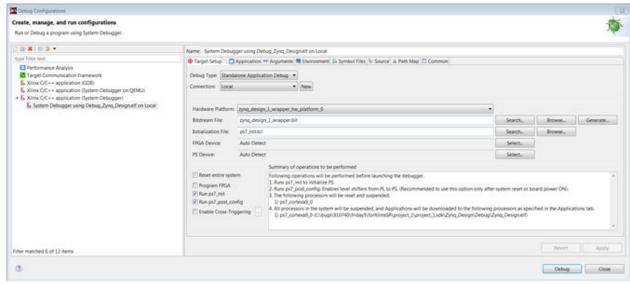

The Confirm Perspective Switch dialog box opens.

- 8. Click Yes.
- 9. Set the terminal by selecting the **SDK Terminal** tab and clicking the button.
- 10. Use the settings shown in the following figure or the ZC702 board. The COM Port might be different on your machine.

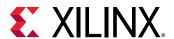

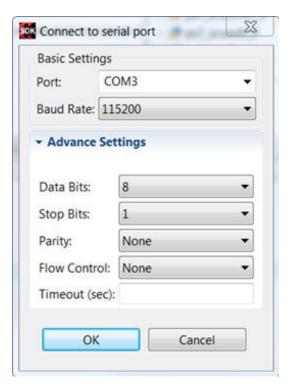

#### 11. Click OK.

12. Verify the Terminal connection by checking the status at the top of the tab as shown in the following figure.

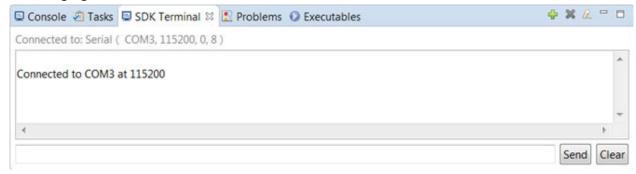

13. In the Debug tab, expand the tree to see the processor core on which the program is running, as shown in the following figure:

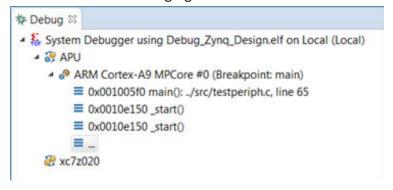

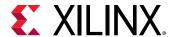

14. If testperiph.c is not already open, select ../src/testperiph.c, double-click it to open that location.

#### Add a Breakpoint

Next, add a breakpoint after the "if" statement.

- 1. From the main menu, select Navigate → Go To Line.
- 2. In the Go To Line dialog box, type 107, and click **OK**.

Note: Sometimes the line number varies, so enter the breakpoint where appropriate.

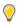

**TIP:** If line numbers are not visible, right-click in the blue bar on the left side of the window and select **Show Line Numbers**.

3. Double-click in the blue bar to the left of line 107 to add a breakpoint on that line of source code, shown in the following figure:

```
98
 99
100
          u32 status;
101
102
          print("\r\nRunning GpioOutputExample() for axi_gpio_0...\r\n");
103
104
          status = GpioOutputExample(XPAR_AXI_GPIO_0_DEVICE_ID,4);
106
          if (status == 0) {
             print("GpioOutputExample PASSED.\r\n");
107
109
          else {
110
             print("GpioOutputExample FAILED.\r\n");
111
```

**Note:** Sometimes the line number varies, so enter the breakpoint where appropriate.

# Step 9: Connect to the Vivado Logic Analyzer

- Go back to the Vivado session and from the Program and Debug drop-down list in the Flow Navigator → Program and Debug, click Open Hardware Manager.
- In the Hardware Manager window, click Open target, and select Open New Target to open a connection to the Digilent JTAG cable for ZC702, as shown below.

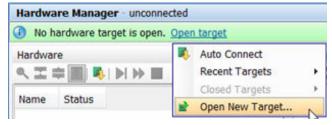

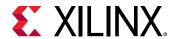

The Open New Hardware Target dialog box opens.

- Click Next.
- 4. Select the appropriate options from the drop down menu for Connect to option. Click **Next** on the Hardware Server Settings page.
- 5. The hardware server should be able to identify the hardware target. Click **Next** on the Select Hardware Target page.
- 6. Click **Finish** in the Open Hardware Target Summary page.

When the Vivado hardware session successfully connects to the ZC702 board, the Hardware window shows the following information:

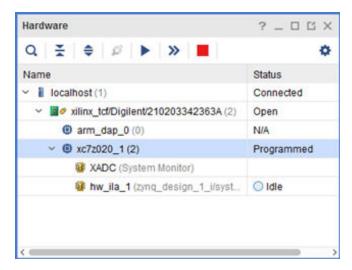

- 7. First, ensure that the ILA core is active and capturing data. To do this, select the Status tab of the  $hw_{ila_1}$  in the Hardware Manager.
- 8. Click the **Run Trigger Immediate** button on the hw\_ila\_1 window.

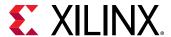

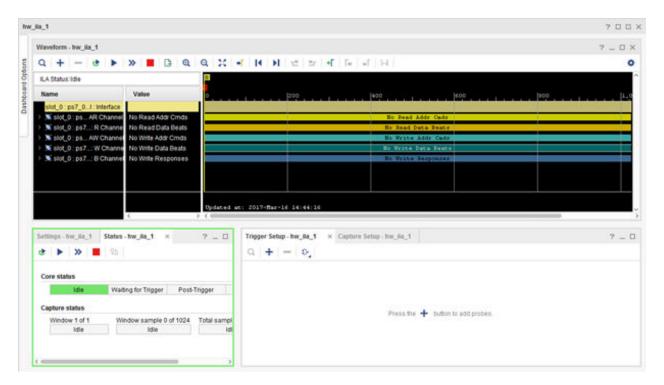

Expand some of the Signal Groups by clicking the + sign to see Static data from the System ILA core in the waveform window as shown in the following figure.

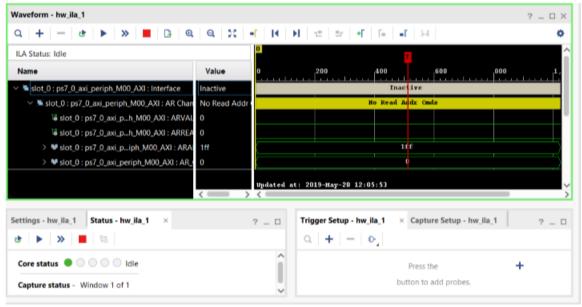

- 9. Set up a condition that triggers when the application code writes to the GPIO peripheral. To do this:
  - a. From the menu select Window → Debug Probes.
  - b. Select, drag, and drop the slot\_0:ps7\_0\_axi\_periph\_M00\_AXI:AWVALID signal from the Debug Probes window into the Trigger Setup window.

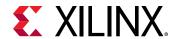

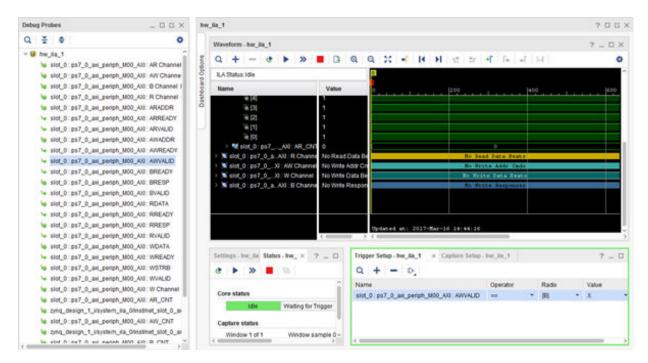

c. Click the **Value** column of the \*WVALID row, as shown below.

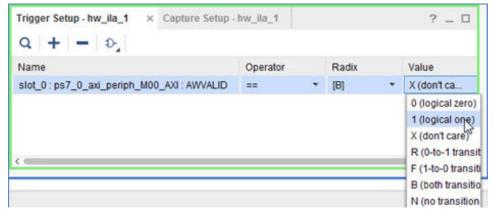

- d. Change the value from **X** to a **1**, from the drop down menu.
- 10. You also want to see several samples of the captured data before and after the trigger condition. Ensure the trigger position is in the middle of the 1024 sample window by checking the Trigger Position in window for the hw\_ial\_1 core in the ILA Properties window is **512**.

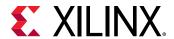

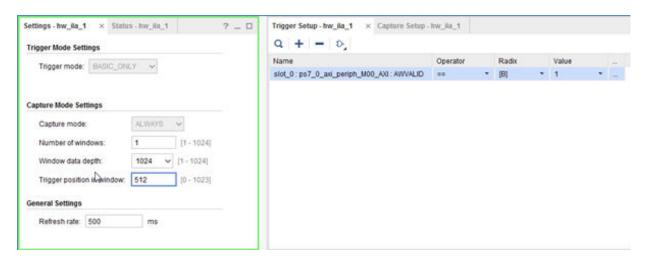

After setting up the compare value and the trigger position, you can arm the ILA core.

- 11. In the Waveform window or the Status window, arm the ILA core by clicking the Run Trigger button .
- 12. Notice that the Status window of the hw\_ila\_1 ILA core changes from:
  - Idle to Waiting for Trigger.
  - The Hardware window shows the Core Status as Waiting for Trigger, as shown in the following figure.

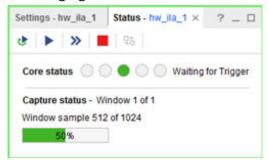

13. Go back to the SDK and continue to execute code. To do so, click the Resume button on the SDK toolbar.

Alternatively, you can press **F8** to resume code execution.

The code execution stops at the breakpoint you set. By this time, at least one write operation has been done to the GPIO peripheral. These write operations cause the AWVALID signal to go from 0 to 1, thereby triggering the ILA core.

**Note:** The trigger mark occurs at the first occurrence of the AWVALID signal going to a 1, as shown in the following figure.

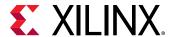

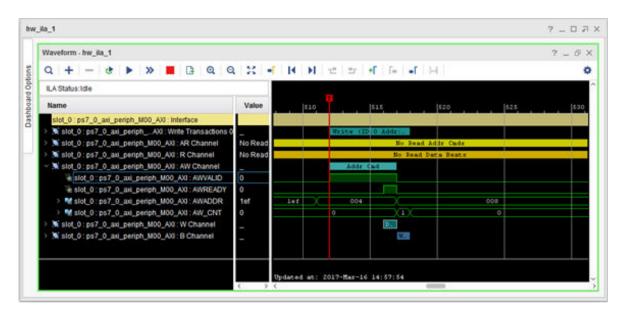

14. If you are going on to Lab 2, close your project by selecting File → Close Project.

You can also close the SDK window by selecting **File**  $\rightarrow$  **Exit**.

#### Conclusion

This lab introduced you to creating a Zynq-based design in IP Integrator, working with the System ILA IP to debug nets of interest, software development in SDK and executing the code on the Zynq-7000 SoC processor.

This lab also introduced you to the Vivado Logic Analyzer and analyzing the nets that were marked for debug and cross-probing between hardware and software.

In this lab, you:

- Created a Vivado project that includes a Zynq-7000 SoC processor design using the IP Integrator.
- Instantiated IP in the IP Integrator and made the necessary connections using the Designer Assistance feature.
- Marked and connected nets for debug using the System ILA IP, to analyze them in the Vivado Integrated Logic Analyzer.
- Synthesized, implemented, and generated the bitstream before exporting the hardware definition to SDK.
- Created a software application in SDK and ran it on the target hardware, ZC702. By setting
  breakpoint in the application code, triggered the ILA in Vivado, thereby, demonstrating the
  hardware/software cross-probing ability.

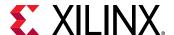

#### **Lab Files**

You can use the Tcl file labl.tcl that is included with this tutorial design files to perform all the steps in this lab. This Tcl file only covers the Vivado portion of the design creation through bitstream generation. Subsequent steps from Step 7 and beyond must be performed manually as the intent is to demonstrate the cross-probing between hardware and software.

To use the Tcl script, launch Vivado and type source lab1.tcl in the Tcl console.

Alternatively, you can also run the script in the batch mode by typing Vivado -mode batch -source lab1.tcl at the command prompt.

**Note:** You must modify the project path in thelabl.tcl file to source the Tcl files correctly.

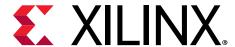

# Lab 2: Zynq-7000 SoC Cross-Trigger Design

#### Introduction

In this lab, you use the cross-trigger functionality between the Zynq®-7000 SoC processor and the fabric logic. Cross-triggering is a powerful feature that you can use to simultaneously debug software in the SDK that is running in real time on the target hardware. This tutorial guides you from design creation in IP integrator, to marking the nets for debug and manipulating the design to stitch up the cross-trigger functionality.

# Step 1: Start the Vivado IDE and Create a Project

- 1. Start the Vivado IDE by clicking the Vivado desktop icon or by typing vivado at a command prompt.
- 2. From the Quick Start page, select Create Project.
- 3. In the New Project dialog box, use the following settings:
  - a. In the Project Name dialog box, type the project name and location.
  - b. Make sure that the Create project subdirectory check box is checked. Click Next.
  - c. In the Project Type dialog box, select **RTL project**. Ensure that the **Do not specify sources** at this time checkbox is unchecked. Click **Next**.
  - d. In the Add Sources dialog box, set the Target language to either **VHDL** or **Verilog**. You can leave the Simulator language selection to **Mixed**. Click **Next**.
  - e. In Add Constraints dialog box, click **Next**.
  - f. In the Default Part dialog box, select **Boards** and choose **ZYNQ-7 ZC702 Evaluation Board** that matches the version of hardware that you have. Click **Next**.

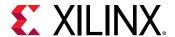

g. Review the project summary in the New Project Summary dialog box and click **Finish** to create the project.

### **Step 2: Create an IP Integrator Design**

- 1. In Vivado Flow Navigator, click Create Block Design.
- 2. In the Create Block Design dialog box, specify <code>zynq\_processor\_system</code> as the name of the block design.
- 3. Leave the Directory field set to its default value of <Local to Project> and the Specify source set field to Design Sources.
- 4. Click OK.

The IP integrator diagram window opens.

5. Click the Add IP icon in the block design canvas, as shown in the following figure.

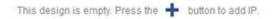

The IP catalog opens.

6. In the Search field, type Zynq, select the ZYNQ7 Processing System IP, and press Enter.

Alternatively, double-click the **ZYNQ7 Processing System IP** to instantiate it as shown in the following figure.

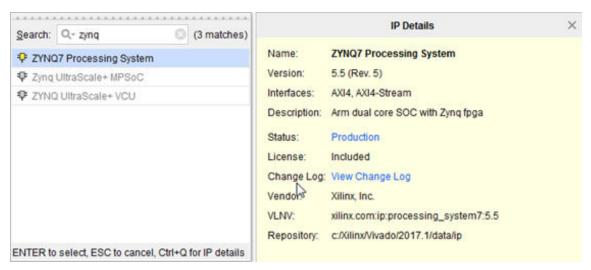

7. In the block design banner, click **Run Block Automation** as shown in the following figure.

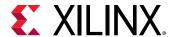

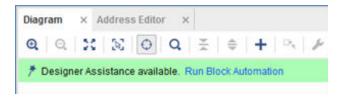

The Run Block Automation dialog box states that the FIXED\_IO and the DDR pins on the ZYNQ7 Processing System 7 IP will be connected to external interface ports. Also, because you chose the ZC702 board as your target board, the Apply Board Preset checkbox is checked by default.

8. Enable the Cross Trigger In and Cross Trigger Out functionality by setting those fields to **Enable**, then click **OK**, as shown in the following figure:

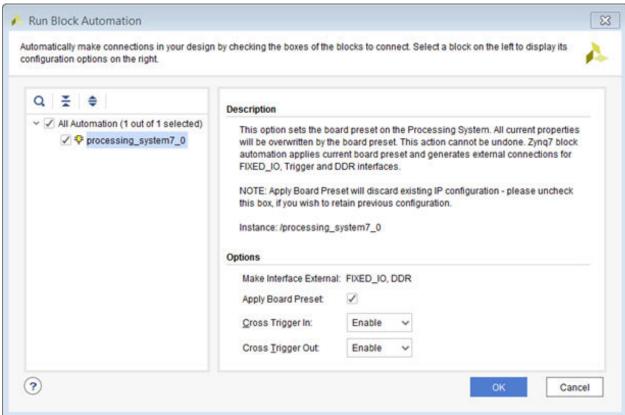

This enables the TRIGGER\_IN\_0 and TRIGGER\_OUT\_0 interfaces in the ZYNQ7 Processing System as show in the following figure.

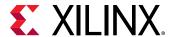

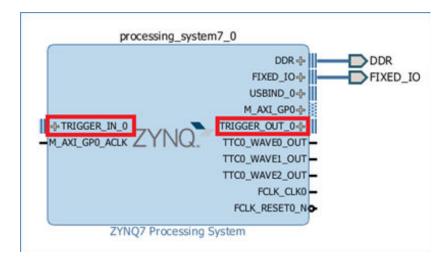

9. Add the AXI GPIO and AXI BRAM Controller to the design by right-clicking anywhere in the diagram and selecting **Add IP**.

The diagram area looks like the following figure:

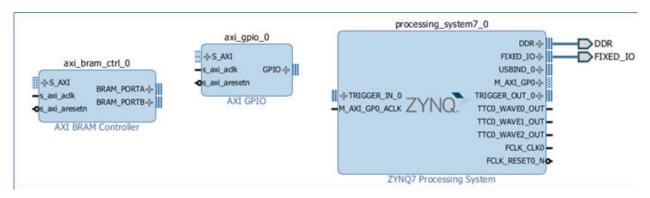

10. Click the Run Connection Automation link at the top of the Diagram window.

The Run Connection Automation dialog box opens.

- 11. Select the **All Automation (7 out of 7 selected)** checkbox. This selects connection automation for all the interfaces in the design. Select each automation to see the available options for that automation in the right pane.
- 12. Make each of the following connections using the Run Connection Automation function.

| Connection                   | More Information                                                                                                    | Setting     |
|------------------------------|----------------------------------------------------------------------------------------------------|-------------|
| axi_bram_ctrl_0 • BRAM_PORTA | The Run Connection Automation dialog box informs you that a new Block Memory Generator IP will be instantiated and connected to the AXI BRAM Controller PORTA | No options. |

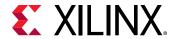

| Connection                                        | More Information                                                                                                    | Setting                                                                                           |
|---------------------------------------------------|----------------------------------------------------------------------------------------------------|---------------------------------------------------------------------------------------------------|
| axi_bram_ctrl_0 • BRAM_PORTB                      | Note that the Run Connection Automation dialog box offers two choices now. The first one is to use the existing Block Memory Generator from the previous step or you can chose to instantiate a new Block Memory Generator if desired. In this case, use the existing BMG.                                                                                                    | Leave the Blk_Mem_Gen field set to its default value of Blk_Mem_Gen of BRAM_PORTA.                |
| axi_bram_ctrl_0 • S_AXI                           | The Run Connection Automation dialog box states that the S_AXI port of the AXI BRAM Controller will be connected to the M_AXI_GP0 port of the ZYNQ7 Processing System IP.  The AXI BRAM Controller needs to be connected to a Block Memory Generator block. The connection automation feature offers this automation by instantiating the Block Memory Generator IP and making appropriate connections to the AXI BRAM Controller. | Leave the Clock Connection (for unconnected clks) field set to Auto.                              |
| axi_gpio_0 • GPIO                                 | The Run Connection Automation dialog box shows the interfaces that are available on the ZC702 board to connect to the GPIO.                                                                                                    | Select <b>LEDs_4Bits</b> .                                                                        |
| axi_gpio_0 • S_AXI                                | The Run Connection Automation dialog box states that the S_AXI pin of the GPIO IP will be connected to the M_AXI_GPO pin of the ZYNQ7 Processing System. It also offers a choice for different clock sources that might be relevant to the design.                                                                                                    | Leave the Clock Connection (for unconnected clks) field set to Auto.                              |
| processing_system7_0  TRIGGER_IN_0  TRIGGER_OUT_0 | The Run Connection Automation dialog box states that the TRIGGER_IN_0 and TRIGGER_OUT_0 pins will be connected to the respective cross-trigger pins on the System ILA IP.                                                                                                    | Leave the ILA option to its default value of Auto for both TRIGGER_IN_0 and TRIGGER_OUT_0 option. |

When these connections are complete, the IP Integrator design looks like the following figure:

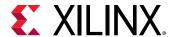

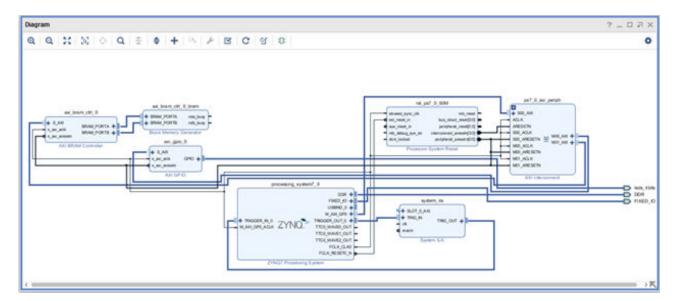

13. Click the Address Editor tab of the design to ensure that addresses for the memory-mapped slaves have been assigned properly. Expand **Data**. Change the range of the AXI BRAM Controller to **64K**, as shown below.

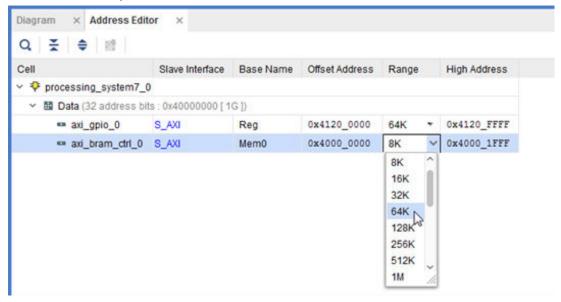

### **Mark Nets for Debugging**

Next, you mark some nets for debugging.

- 1. Click the Diagram tab again, and select the net connecting the GPIO pin of the AXI GPIO IP to the LEDs\_4Bits port.
- 2. Right-click in the block diagram area, and select **Debug**. This marks the net for debug. Notice that a bug symbol appears on the net to be debugged. You can also see this bug symbol in the Design Hierarchy window on the selected net.

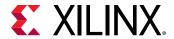

- 3. Similarly, select the net connecting the interface pin S\_AXI of axi\_gpio\_0 and the M00\_AXI interface pin of ps7\_0\_axi\_periph.
- 4. Right-click in the block design and select **Debug** from the context menu.

**Note:** When you mark a net for debugging, the Designer Assistance link at the top of the block design canvas banner becomes active.

- 5. Click Run Connection Automation.
- 6. In the Run Connection Automation dialog box, click the **All Automation (2 out of 2 selected)** checkbox.

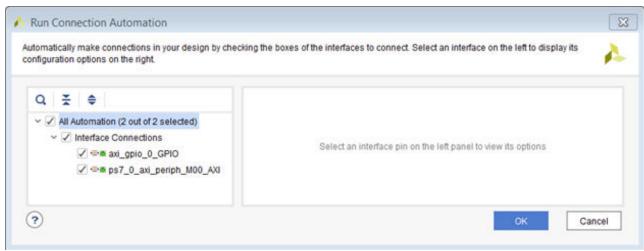

- 7. Click OK.
- 8. Click the Regenerate Layout C button to generate an optimal layout of the design. The design should look like the following figure:

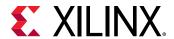

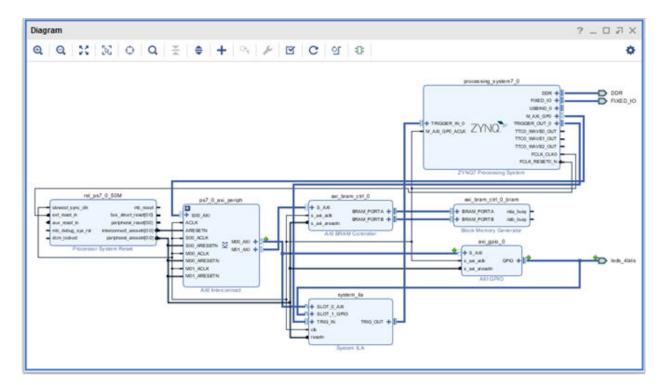

9. Click the Validate Design button to run Design Rule Checks on the design.

After design validation is complete, the Validate Design dialog box opens to verify that there are no errors or critical warnings in the design.

- 10. Click **OK**.
- 11. To save the IP Integrator design, select File → Save Block Design.

Alternatively, press **Ctrl + S** to save the design.

12. In the Sources window, right-click the block design, **zynq\_processor\_system**, and select **Generate Output Products**.

The Generate Output Products dialog box opens.

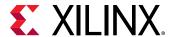

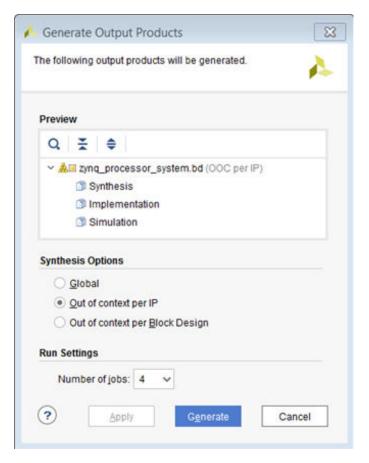

#### 13. Click Generate.

The Generate Output Products dialog box informs you that out-of-context (OOC) module runs were launched.

- 14. Click **OK** on the Generate Output Products dialog box.
- 15. Wait until all OOC Module runs have finished running. This could take a few minutes.

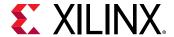

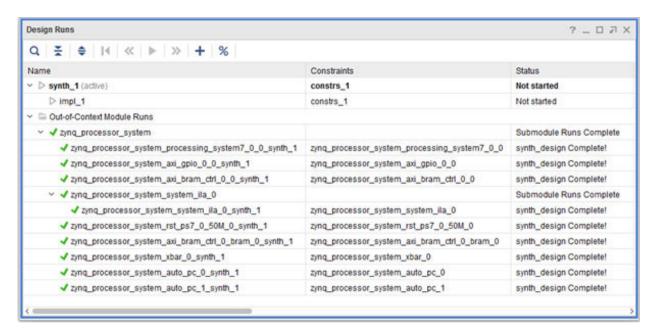

16. In the Sources window, right-click zynq\_processor\_system, and select Create HDL Wrapper.

The Create HDL Wrapper dialog box offers two choices:

- The first choice is to generate a wrapper file that you can edit.
- The second choice is let Vivado generate and manage the wrapper file, meaning it is a read-only file.
- 17. Keep the default setting, shown in the following figure, and click **OK**.

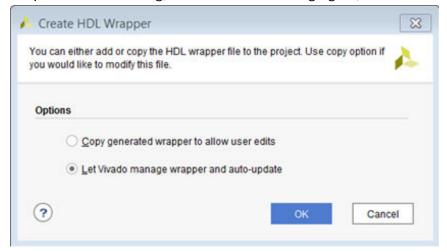

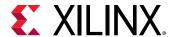

# Step 3: Implement Design and Generate Bitstream

Now that the cross-trigger signals have been connected to the ILA for monitoring, you can complete the rest of the flow.

1. Click Generate Bitstream to generate the bitstream for the design.

The No Implementation Results Available dialog box opens with a message asking whether it is okay to launch synthesis and implementation.

2. Click Yes.

The Launch Runs dialog box opens.

3. Make the appropriate selections and click **OK**.

When the bitstream generation completes, the Bitstream Generation Completed dialog box opens, with the option, Open Implemented Design option checked by default.

- 4. Click **OK** to open the implemented design.
- 5. Ensure that all timing constraints are met by looking at the Design Timing Summary tab, as shown in the following figure.

Note: The timing could be slightly different in your case.

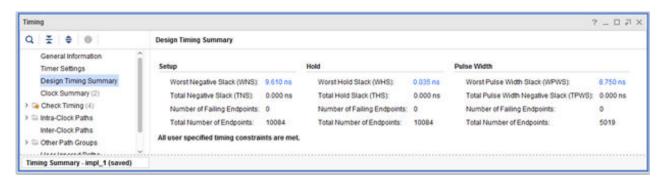

### **Step 4: Export Hardware to SDK**

After you generate the bitstream, you must export the hardware to SDK and generate your software application.

From the Vivado File menu, select File → Export → Export Hardware.

The Export Hardware dialog box opens.

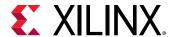

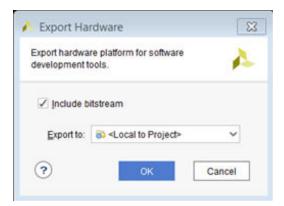

- 2. Ensure that the Include Bitstream check box is checked and that the Export to field is set to the default option of <Local to Project> as shown in the following figure:
- 3. Click OK.
- 4. Select File → Launch SDK.

Make sure that both the Exported location and Workspace fields are set to <Local Project>, as shown in the following figure:

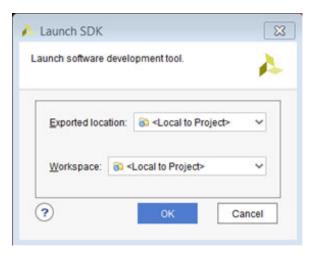

5. Click OK.

## **Step 5: Build Application Code in SDK**

SDK launches in a separate window.

1. Select File → New → Application Project.

In the New Project dialog box, as it appears in the following figure, specify the name for your project. For this lab, you can use the name peri\_test.

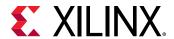

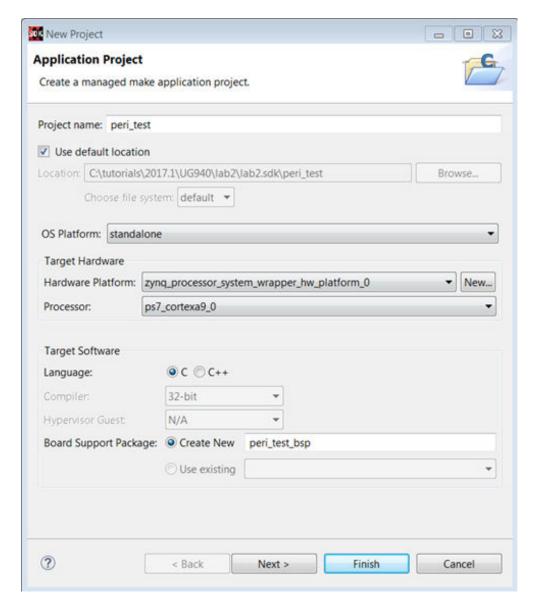

- 2. Click Next.
- 3. From the Available Templates, select **Peripheral Tests**.

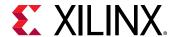

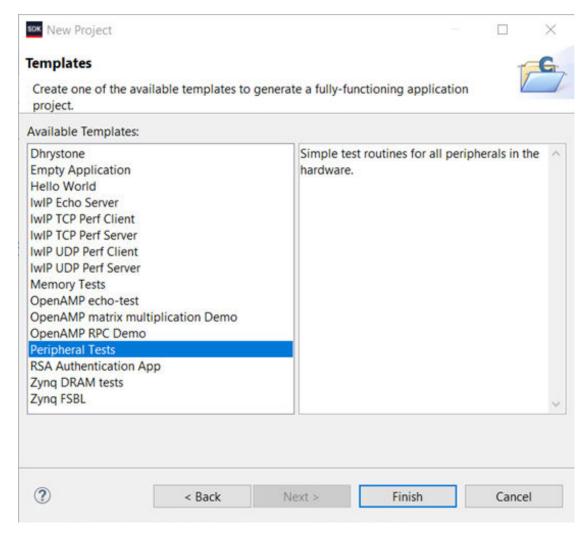

- 4. Click Finish.
- 5. Wait for the application to compile.
- 6. Make sure that you have connected the target board to the host computer and it is turned on.
- 7. After the application has finished compiling, select **Xilinx** → **Program FPGA** to open the Program FPGA dialog box.
- 8. In the Program FPGA dialog box, click **Program**.

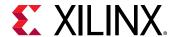

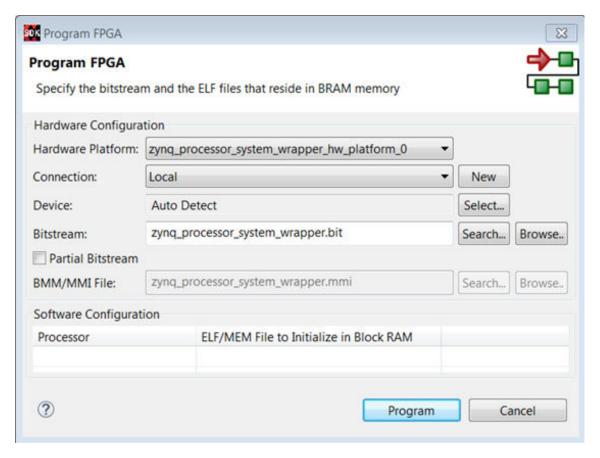

 Select and right-click the peri\_test application in the Project Explorer, and select Debug As → Debug Configurations.

The Debug Configurations dialog box opens.

10. Right-click Xilinx C/C++ application (System Debugger), and select New.

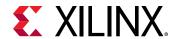

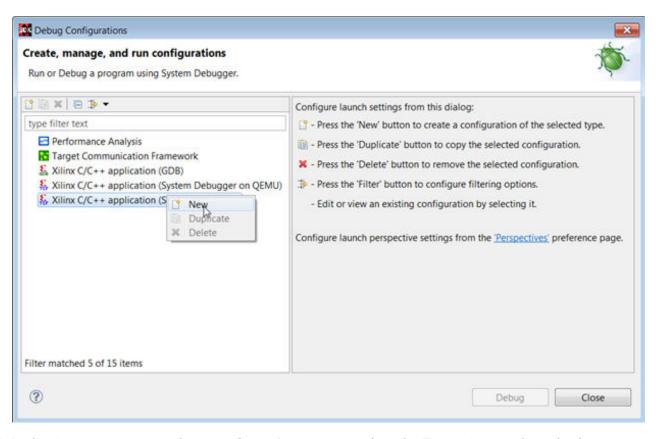

11. In the Create, manage, and run configurations screen, select the **Target Setup** tab, and select the **Enable Cross triggering** check box.

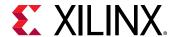

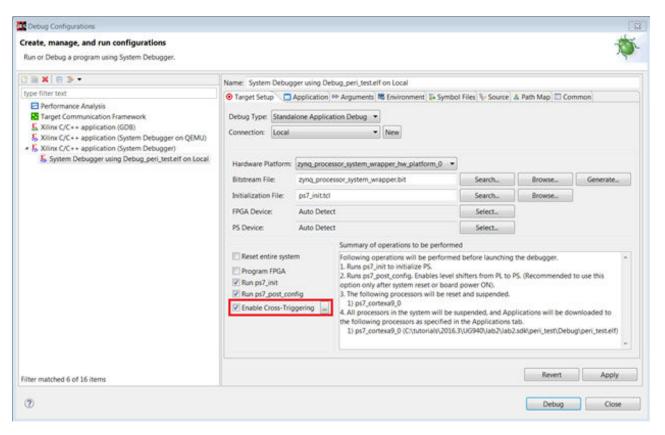

12. Click the Browse button for Enable Cross-Triggering option.

The Cross Trigger Breakpoints dialog box opens.

- 13. Click Create.
- 14. In the Create Cross Trigger Breakpoint page, select the options as shown in the following figure.

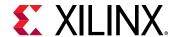

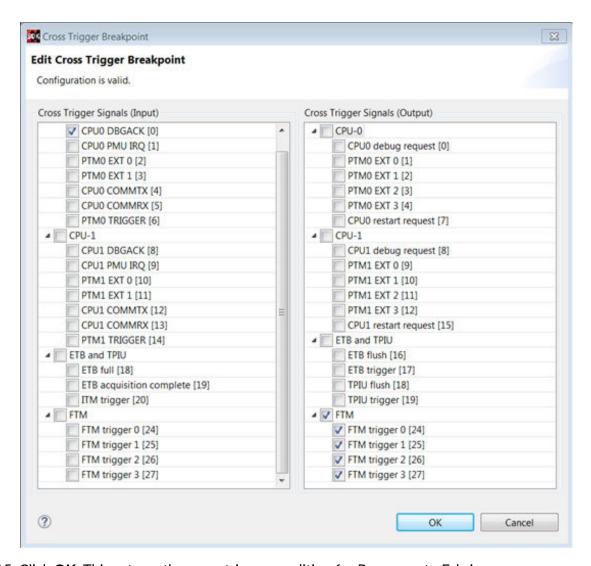

- 15. Click **OK**. This sets up the cross trigger condition for Processor to Fabric.
- 16. In the Cross Trigger Breakpoints dialog box, click Create, as shown in the following figure.

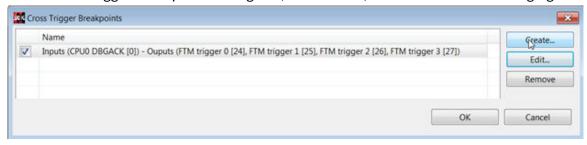

17. In the Create Cross Trigger Breakpoint page, select the options as shown in the following figure:

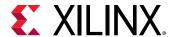

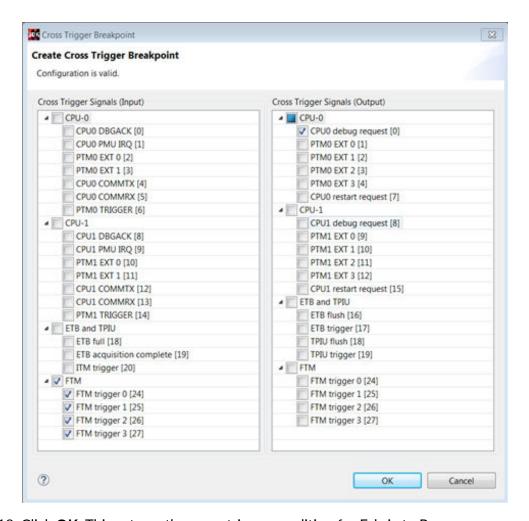

- 18. Click **OK**. This sets up the cross trigger condition for Fabric to Processor.
- 19. In the Cross Trigger Breakpoints Dialog box, click OK.

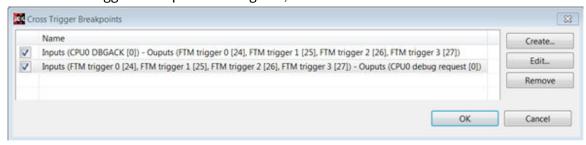

20. In the Debug Configurations dialog box, click **Debug**, as shown at the bottom of the following figure.

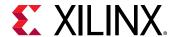

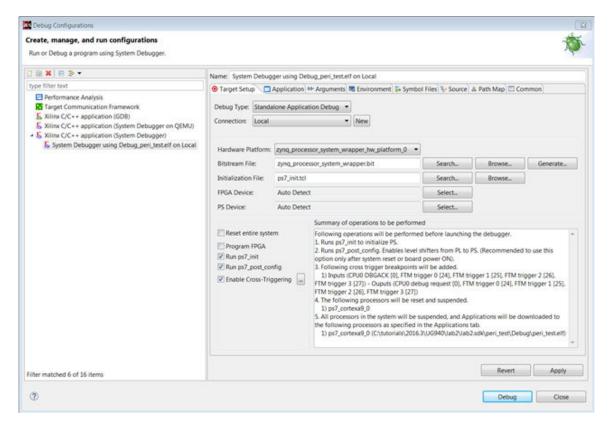

The Confirm Perspective Switch dialog box opens.

- 21. Click Yes to confirm the perspective switch.
- 22. Set the terminal by selecting the **SDK Terminal** tab, and then click the (+) icon.
- 23. Select following settings in the following figure for the ZC70 board, and click OK.

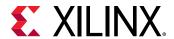

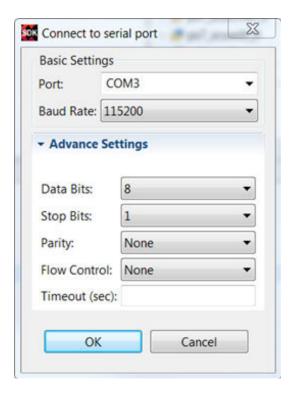

24. Verify the terminal connection by checking the status at the top of the SDK Terminal tab as shown in the following figure.

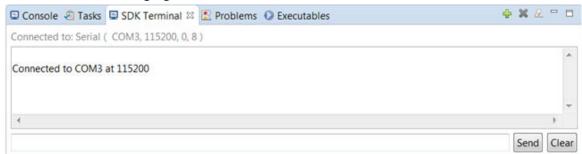

- 25. If it is not already open, select ../src/testperiph.c, and double click to open the source file.
- 26. Click the blue bar on the left side of the testperiph.c window as shown in the figure and select **Show Line Numbers**.
- 27. Modify the source file by inserting a while statement at approximately line 97.
- 28. After the else statement, add while(1) above in front of the curly brace as shown in the following figure.

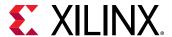

```
*testperiph.c 23
            system.mss
 87
           Status = ScuGicInterruptSetup(&intc, XPAR_PS7_SCUGIC_0_DEVICE_ID);
 88
 89
           if (Status == 0) {
              print("ScuGic Interrupt Setup PASSED\r\n");
 91
 92
           else (
 93
             print("ScuGic Interrupt Setup FAILED\r\n");
 94
 95
 96
97
       while (1)
 98
99
          u32 status;
100
101
          print("\r\nRunning GpioOutputExample() for axi gpio 0...\r\n");
102
```

- 29. Add a breakpoint in the code so that the processor stops code execution when the breakpoint is encountered.
  - a. To do so, scroll down to the line after the "while" statement starts, and double-click the left pane, which adds a breakpoint on that line of code, as it appears in the following figure.
  - b. Click Ctrl + S to save the file. Alternatively, you can select File → Save.

```
*testperiph.c 33
g system.hdf
             system.mss
 97
98
        while (1)
 99
100
           u32 status;
101
102
           print("\r\nRunning GpioOutputExample() for axi_gpio_0...\r\n");
103
104
           status = GpioOutputExample(XPAR_AXI_GPIO_0_DEVICE_ID,4);
105
106
           if (status == 0) {
              print("GpioOutputExample PASSED.\r\n");
107
108
109
           else
              print("GpioOutputExample FAILED.\r\n");
110
111
112
113
```

Now you are ready to execute the code from SDK.

## Step 6: Connect to Vivado Logic Analyzer

Connect to the ZC702 board using the Vivado Logic Analyzer.

- 1. In the Vivado IDE session, from the Program and Debug drop-down list of the Vivado Flow Navigator, select **Open Hardware Manager**.
- 2. In the Hardware Manager window, click **Open target** → **Open New Target**.

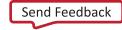

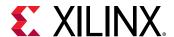

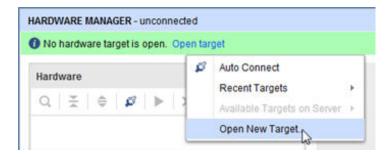

**Note:** You can also use the Auto Connect option to connect to the target hardware.

The Open New Hardware Target dialog box opens, shown in the following figure.

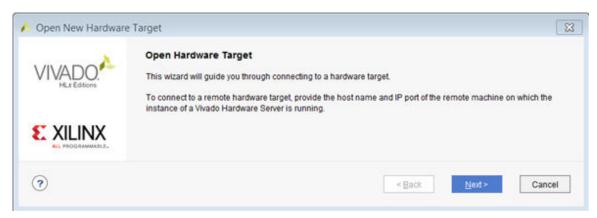

Click Next.

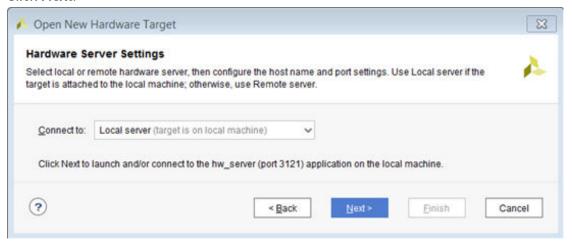

4. On the Hardware Server Settings page, ensure that the Connect to field is set to **Local server** (target is on local machine) as shown in the following figure, and click **Next**.

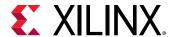

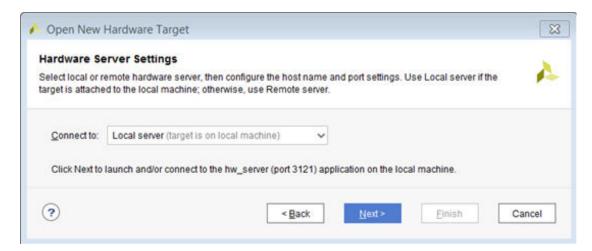

5. On the Select Hardware Target page, click **Next**.

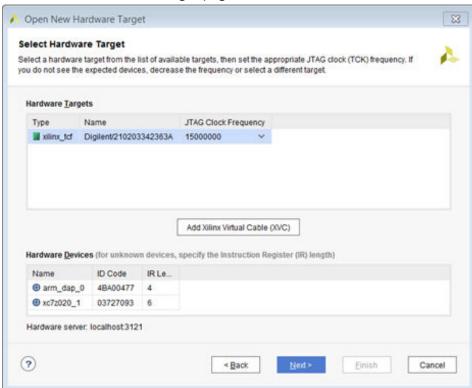

6. Ensure that all the settings are correct on the Open Hardware Target Summary dialog box, as shown in the following figure, and click **Finish**.

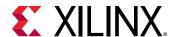

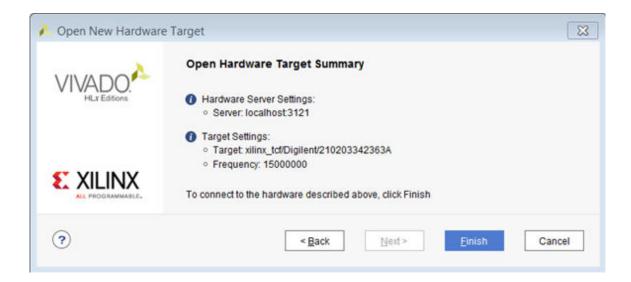

# **Step 7: Set the Processor to Fabric Cross Trigger**

When the Vivado Hardware Session successfully connects to the ZC702 board, you see the information shown in the following figure.

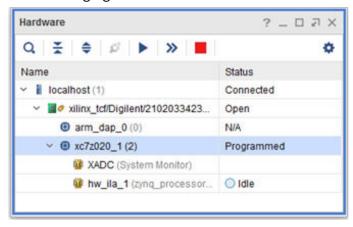

- 1. Select the **ILA hw\_ila\_1** tab, and set the Trigger Mode Settings as follows:
  - Set Trigger mode to TRIG IN ONLY
  - Set TRIG\_OUT mode to TRIG\_IN\_ONLY
  - Under Capture Mode Settings, ensure Trigger position in window is set to 512.

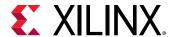

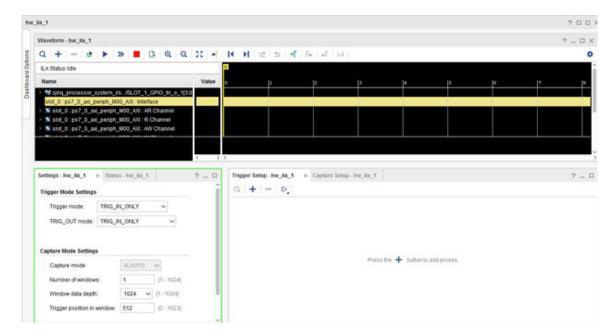

2. Arm the ILA core by clicking the **Run Trigger** button

This arms the ILA and you should see the status "Waiting for Trigger" as shown in the following figure.

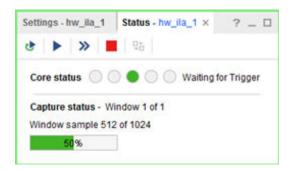

- 3. In SDK, in the Debug window, click the **Resume** button in the SDK toolbar, until the code execution reaches the breakpoint set on line 107 in the testperiph.c file.
- 4. As the code hits the breakpoint, the processor sends a trigger to the ILA. The ILA has been set to trigger when it sees the trigger event from the processor. The waveform window displays the state of various signals as seen in the following figure.

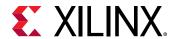

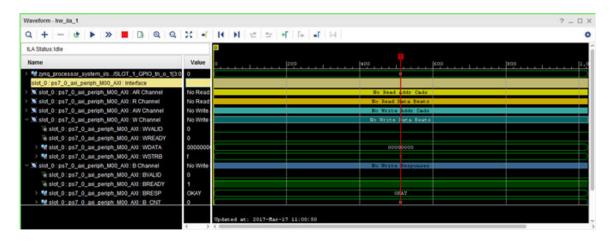

This demonstrates that when the breakpoint is encountered during code execution, the PS7 triggers the ILA that is set up to trigger. The state of a particular signal when the breakpoint is encountered can be monitored in this fashion.

# Step 8: Set the Fabric to Processor Cross-Trigger

Now try the fabric to processor side of the cross-trigger mechanism. To do this remove the breakpoint that you set earlier on line 107 to have the ILA trigger the processor and stop code execution.

1. In SDK, select the Breakpoints tab towards the top right corner of SDK window, right-click it, and uncheck the **testperiph.c** [line: 106] checkbox. This removes the breakpoint that you set up earlier.

**Note:** Alternatively, you can select the breakpoint in line 107 of the testperiph.c file, right click and select **Disable Breakpoint**.

2. In the Debug window, click **Resume** icon on the SDK toolbar. The code runs continuously because it has an infinite loop.

You can see the code executing in the Terminal Window in SDK.

- 3. In Vivado, select the **Settings hw\_ila\_1** tab. Change the Trigger Mode to **BASIC\_OR\_TRIG\_IN** and the TRIG\_OUT mode to TRIGGER\_OR\_TRIG\_IN.
- 4. Click on the + sign in the Trigger Setup window to add the slot\_0:ps7\_0\_axi\_periph\_M00\_AXI:AWVALID signal from the Add Probes window.
- 5. In the Basic Trigger Setup window, ensure that the Radix is set to [B] Binary, and change the Value for the slot\_0:ps7\_0\_axi\_periph\_M00\_AXI:AWVALID signal to 1. This essentially sets up the ILA to trigger when the awvalid transitions to a value of 1.

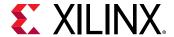

6. Click the Run Trigger button to "arm" the ILA. It triggers immediately as the SDK code is running AXI transactions which causes the awvalid signal to toggle. This causes the trigger\_out of the ILA to toggle which eventually will halt the processor from executing the code.

This is seen in SDK the in the highlighted area of the debug window.

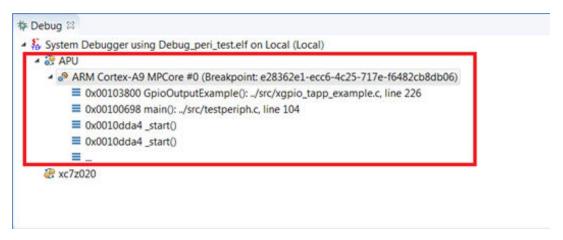

### Conclusion

This lab demonstrated how cross triggering works in a Zynq-7000 SoC processor based design. You can use cross triggering to co-debug hardware and software in an integrated environment.

### **Lab Files**

This tutorial demonstrates the cross-trigger feature of the Zynq-7000 SoC processor, which you perform in the GUI environment. Therefore, the only Tcl file provided is lab2.tcl.

The lab2.tcl file helps you run all the steps all the way to exporting hardware for SDK.

The debug portion of the lab must be carried out in the GUI; no Tcl files are provided for that purpose.

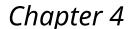

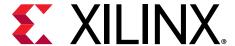

# Lab 3: Programming an Embedded MicroBlaze Processor

### Introduction

In this tutorial, you create a simple MicroBlaze™ system for a Kintex®-7 FPGA using Vivado® IP Integrator.

The MicroBlaze system includes native Xilinx® IP including:

- MicroBlaze processor
- AXI block RAM
- Double Data Rate 3 (DDR3) memory
- UARTLite
- GPIO
- Debug Module (MDM)
- Proc Sys Reset
- Local memory bus (LMB)

Parts of the block design are constructed using the Platform Board Flow feature.

This lab also shows the cross-trigger capability of the MicroBlaze processor.

The feature is demonstrated using a software application code developed in SDK in a stand-alone application mode.

This lab targets the Xilinx KC705 FPGA Evaluation Board.

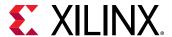

# Step 1: Start the Vivado IDE and Create a Project

- 1. Start the Vivado IDE by clicking the Vivado desktop icon or by typing vivado at a command prompt.
- 2. From the Quick Start page, select Create Project.
- 3. In the New Project dialog box, use the following settings:
  - a. In the Project Name dialog box, type the project name and location.
  - b. Make sure that the Create project subdirectory check box is checked. Click Next.
  - c. In the Project Type dialog box, select **RTL project**. Ensure that the **Do not specify sources** at this time checkbox is unchecked. Click **Next**.
  - d. In the Add Sources dialog box, set the Target language to either **VHDL** or **Verilog**. You can leave the Simulator language selection to **Mixed**.
  - e. Click Next
  - f. In Add Constraints dialog box, click **Next**.
  - g. In the Default Part dialog box, select **Boards** and choose **Kintex-7 KC705 Platform** along with the current version. Click **Next**.
  - h. Review the project summary in the New Project Summary dialog box and click **Finish** to create the project.

Because you selected the KC705 board when you created the Vivado IDE project, you see the following message in the Tcl Console:

```
set_property board part xilinx.com:kc705:part0:1.6
[current_project]
```

Although Tcl commands are available for many of the actions performed in the Vivado IDE, they are not explained in this tutorial. Instead, a Tcl script is provided that can be used to recreate this entire project. See the Tcl Console for more information. You can also refer to the *Vivado Design Suite Tcl Command Reference Guide* (UG835) for information about the write\_bd\_tcl commands.

## Step 2: Create an IP Integrator Design

1. From Flow Navigator, under IP integrator, select Create Block Design.

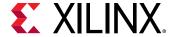

- 2. Specify the IP subsystem design name. For this step, you can use mb\_subsystem as the Design name. Leave the Directory field set to its default value of <Local to Project>. Leave the Specify source set drop-down list set to its default value of Design Sources.
- 3. Click **OK** in the Create Block Design dialog box, shown in the following figure:

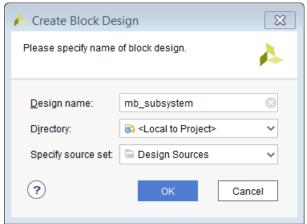

4. In the IP Integrator diagram area, right-click and select Add IP.

The IP Integrator Catalog opens. Alternatively, you can also select the Add IP icon in the middle of the canvas.

This design is empty. Press the + button to add IP.

5. Type mig in the Search field to find the MIG core, then select **Memory Interface Generator** (MIG 78 Series), and press **Enter**.

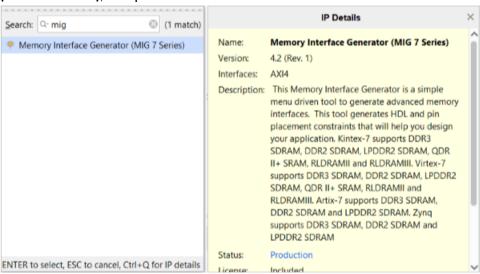

The Designer Assistance link becomes active in the block design banner.

6. Click Run Block Automation.

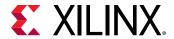

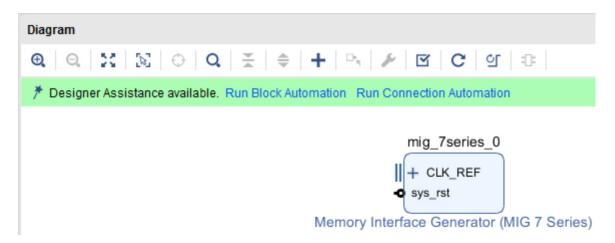

The Run Block Automation dialog box opens.

7. Click **OK**. This instantiates the MIG core and connects the I/O interfaces to the I/O interfaces for the DDR memory on the KC705 board.

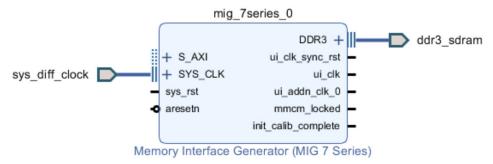

- 8. Right-click anywhere in the block design canvas, and select **Add IP**.
  - The IP catalog opens.
- 9. In the Search field, type micr to find the MicroBlaze IP, then select **MicroBlaze**, and press **Enter**.

Note: The IP Details window can be displayed by clicking CTRL+Q on the keyboard.

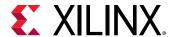

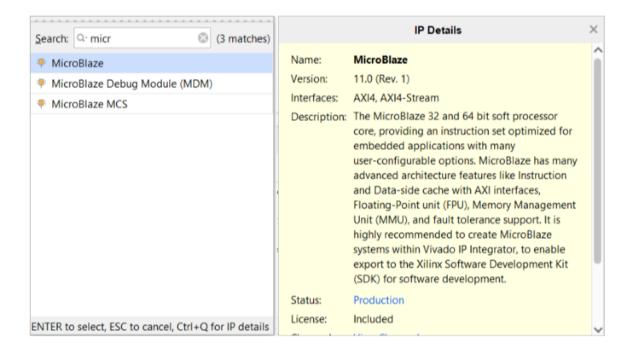

### Use the Board Tab to Connect to Board Interfaces

There are several ways to use an existing interface in IP Integrator. Use the Board tab to instantiate some of the interfaces that are present on the KC705 board.

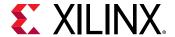

1. Select the **Board** tab to see the interfaces present on the KC705 board.

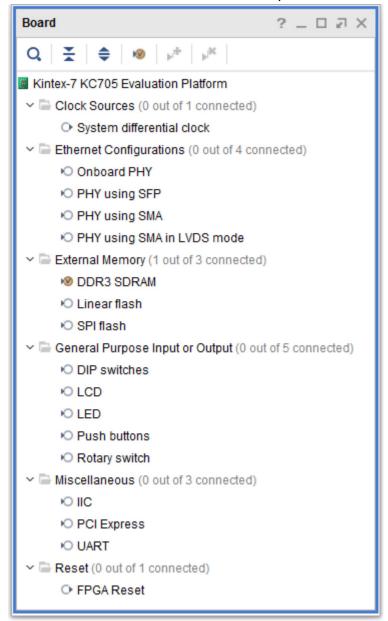

In the Board window, notice that the DDR3 SDRAM interface is connected as shown by the circle \*oin the following figure. This is because you used the Block Automation feature in the previous steps to connect the MIG core to the board interfaces for DDR3 SDRAM memory.

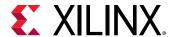

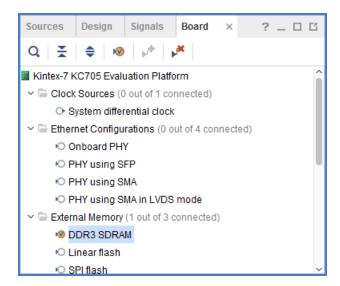

2. From the Board window, select **UART** under the miscellaneous folder, and drag and drop it into the block design canvas.

This instantiates the AXI Uartlite IP on the block design.

- 3. Click **OK** in the Auto Connect dialog box.
- 4. Likewise, from the Board window, select **LED** under the General Purpose Input or Output folder, and drag and drop it into the block design canvas.
- 5. Click **OK** in the Auto Connect dialog box.

This instantiates the GPIO IP on the block design and connects it to the on-board LEDs.

The block design now should look like the following figure.

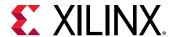

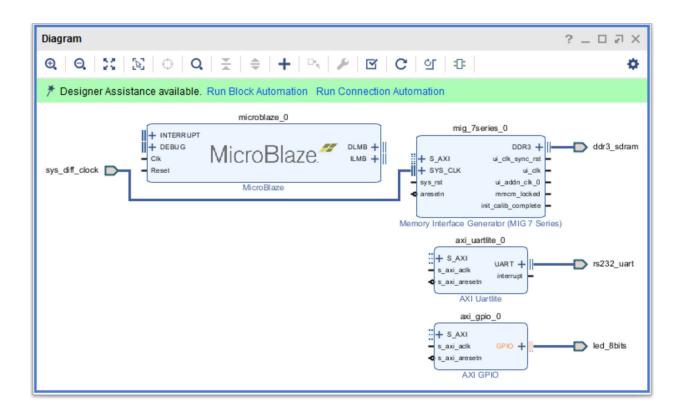

### **Add Peripheral: AXI BRAM Controller**

1. Add the AXI BRAM Controller, shown in the following figure, by right-clicking the IP Integrator canvas and selecting **Add IP**.

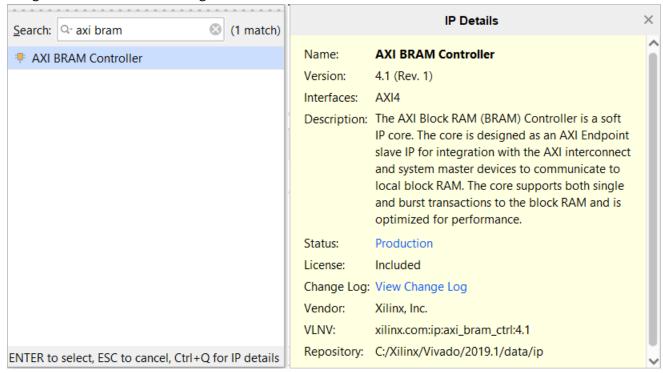

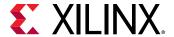

### **Run Block Automation**

1. Click Run Block Automation, as shown below.

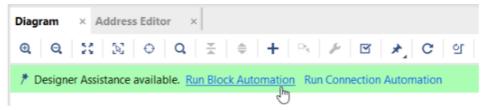

The Run Block Automation dialog box opens.

- 2. On the Run Block Automation dialog box:
  - a. Leave Preset as the default value, None.
  - b. Set Local Memory to 64 KB.
  - c. Leave the Local Memory ECC as the default value, None.
  - d. Change the Cache Configuration to 32 KB.
  - e. Change the Debug Module option to **Extended Debug**.
  - f. Leave the Peripheral AXI Port option as the default value, **Enabled**.
  - g. Leave the Clock Connection option set to /mig\_7series\_0/ui\_addn\_clk\_0 (100 MHz).

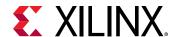

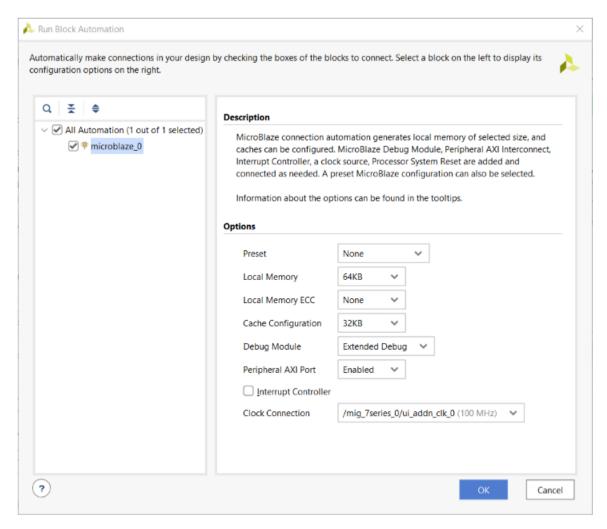

### 3. Click OK.

This generates a basic MicroBlaze system in the IP Integrator diagram area, shown in the following figure.

### **Use Connection Automation**

Run Connection Automation provides several options that you can select to make connections. This section will walk you through the first connection, and then you will use the same procedure to make the rest of the required connections for this tutorial.

1. Click Run Connection Automation as shown in the following figure.

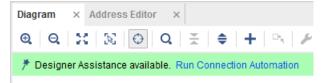

The Run Connection Automation dialog box opens.

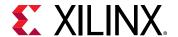

2. Check the interfaces in the left pane of the dialog box as shown in the following figure:

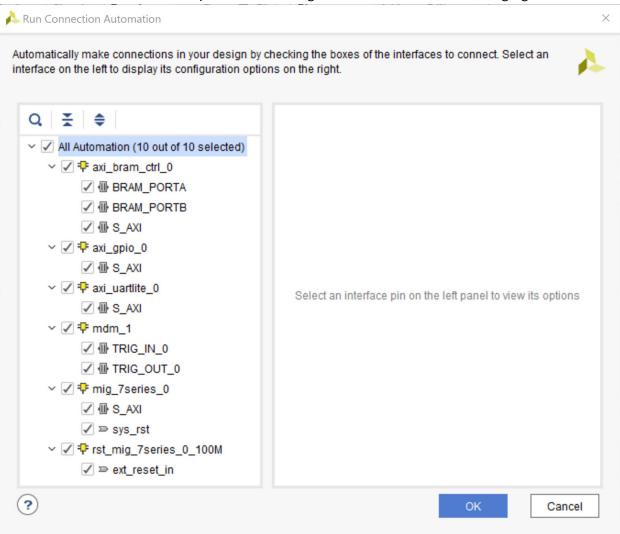

3. Use the following table to set options in the Run Connection Automation dialog box.

**Table 1: Run Connection Automation Options** 

| Connection      | More Information                                                       | Setting         |
|-----------------|------------------------------------------------------------------------|-----------------|
| axi_bram_ctrl_0 | The only option for this automation is                                 |                 |
| • BRAM_PORTA    | to instantiate a new Block Memory<br>Generator as shown under options. | option of Auto. |

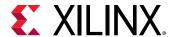

Table 1: Run Connection Automation Options (cont'd)

| Connection                             | More Information                                                                                                    | Setting                                                                                                    |
|----------------------------------------|----------------------------------------------------------------------------------------------------|----------------------------------------------------------------------------------------------------|
| axi_bram_ctrl_0 • BRAM_PORTB           | The Run Connection Automation dialog box opens and gives you two choices:  Instantiate a new BMG and connect the PORTB of the AXI BRAM Controller to the new BMG IP  Use the previously instantiated BMG core and automatically configure it to be a true dualported memory and connected to PORTB of the AXI BRAM Controller. | Leave the Blk_Mem_Gen option to its default value of Auto.                                                                                                    |
| axi_bram_ctrl_0 • S_AXI                | Two options are presented in this case. The Master field can be set for either cached or non-cached accesses.                                                                                                    | The Run Connection Automation dialog box offers to connect this to the /microblaze_0 (Cached). Leave it to its default value. In case, cached accesses are not desired this could be changed to /microblaze_0 (Periph). Leave the Clock Connection (for unconnected clks) field set to its default value of Auto. |
| axi_gpio_0 • S_AXI                     | The Master field is set to / microblaze_0 (Periph). The Clock Connection (for unconnected clks) field is set to its default value of Auto.                                                                                                    | Keep these default settings.                                                                                                    |
| axi_uartlite_0 • S_AXI                 | The Master field is set to its default value of /microblaze_0 (Periph). The Clock Connection (for unconnected clks) field is set to its default value of Auto.                                                                                                    | Keep these default settings.                                                                                                    |
| mdm_1 • TRIG_IN_0                      | This will be connected to a new System ILA core's TRIG_OUT pin.                                                                                                    | Leave the ILA Connection settings to its default value of Auto.                                                                                                    |
| mdm_1 • TRIG_OUT_0                     | This will be connected to the System ILA core'sTRIG_IN pin.                                                                                                    | Leave the ILA Connections settings to its default value of Auto.                                                                                                    |
| mig_7series_0 • S_AXI                  | The Master field is set to / microblaze_0 (Cached). Leave it to this value so the accesses to the DDR3 memory are cached accesses. The Clock Connection (for unconnected clks) field is set to its                                                                                                    | Keep these default settings.                                                                                                    |
| mig_7series_0 • sys_rst                | The board interface reset will be connected to the reset pin of the Memory IP.                                                                                                    | Keep the default setting.                                                                                                    |
| Rst_mig_7_series_0_100M • ext_reset_in | The reset pin of the Processor Sys<br>Rreset IP will be connected to the<br>board reset pin.                                                                                                    | Keep the default setting.                                                                                                    |

4. After setting the appropriate options, as shown in the table above, click **OK**.

At this point, your IP integrator diagram area should look like the following figure.

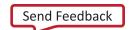

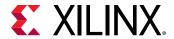

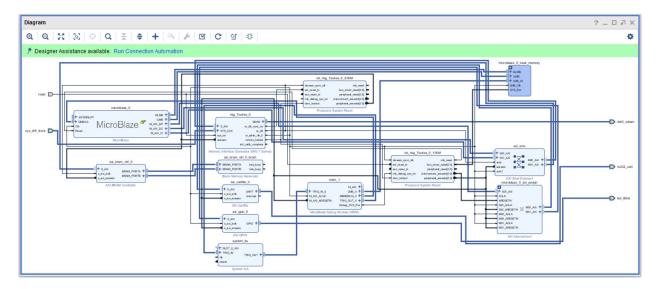

Note: The relative placement of your IP might be slightly different.

### **Mark Nets for Debugging**

- 1. To monitor the AXI transactions taking place between the MicroBlaze and the GPIO, select the interface net connecting M01\_AXI interface pin of the microblaze\_0\_axi\_periph instance and the S\_AXI interface pin of the axi\_gpio\_0 instance.
- 2. Right-click and select **Debug** from the context menu.

**Note:** The Designer Assistance is available as indicated by the Run Connection Automation link in the banner of the block design.

- 3. Click Run Connection Automation.
- 4. In the Run Connection Automation dialog box, go with the default setting as shown in the following figure.

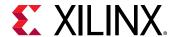

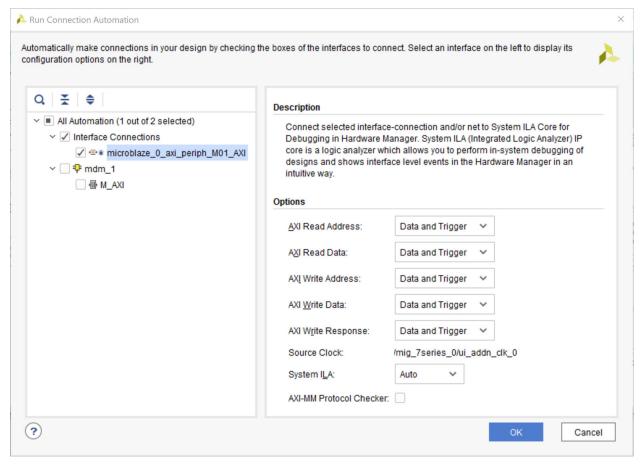

#### 5. Click OK.

The cross-trigger pins of the MDM and the AXI Interface net connecting the microblaze\_0\_axi\_periph Interconnect and axi\_gpio\_0 are connected to the System ILA IP as shown in the following figure.

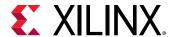

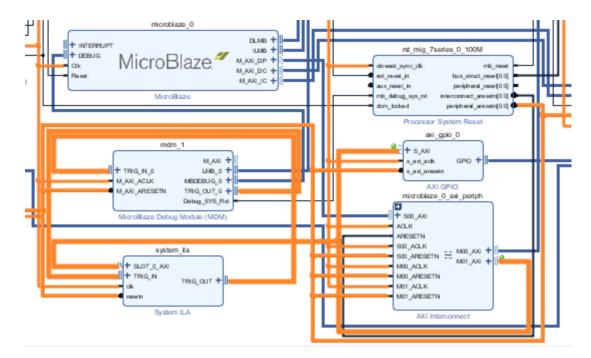

6. Click the Regenerate Layout button in the IP Integrator toolbar to generate an optimum layout for the block design. The block diagram looks like the following figure.

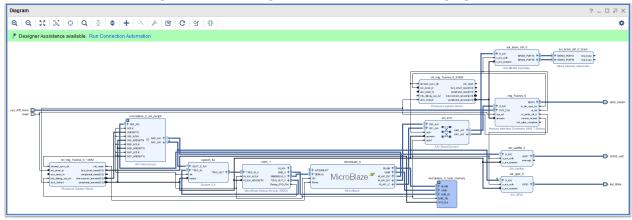

# Step 3: Memory-Mapping the Peripherals in IP Integrator

- 1. Click the Address Editor tab.
- 2. In the Address Editor, do the following:
  - a. Expand the microblaze\_0 instance by clicking on the Expand All icon in the toolbar to the top of the Address Editor window.

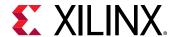

b. Change the range of mig\_7\_series\_0 IP in both the Data and the Instruction section to **512 MB**, as shown in the following figure.

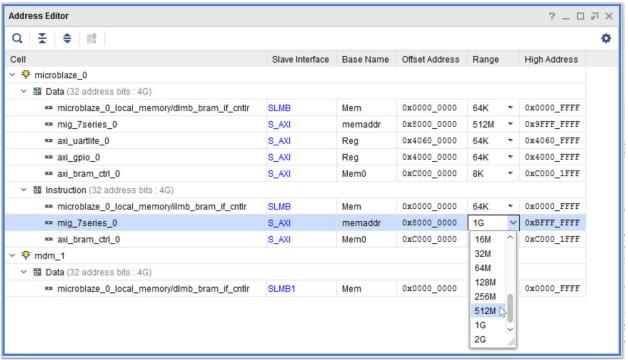

You must also ensure that the memory in which you are going to run and store your software is within the cacheable address range. This occurs when you enable Instruction Cache and Data Cache, while running the Block Automation for the MicroBlaze processor.

To use either Memory IP DDR or AXI block RAM, those IP must be in the cacheable area; otherwise, the MicroBlaze processor cannot read from or write to them.

Validating the design will automatically re-configure the MicroBlaze processor's cacheable address range.

## Step 4: Validate Block Design

To run design rule checks on the design:

- Click the Validate Design button on the toolbar, or select Tools → Validate Design.
   The Validate Design dialog box informs you that there are no critical warnings or errors in the design.
- Click OK.
- Save your design by pressing Ctrl+S, or select File → Save Block Design.

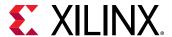

# **Step 5: Generate Output Products**

1. In the Sources window, select the block design, then right-click it and select **Generate Output Products**. Alternatively, you can click **Generate Block Design in the Flow Navigator**.

The Generate Output Products dialog box opens.

2. Click Generate.

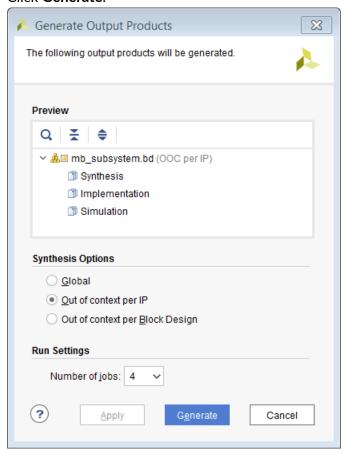

The Generate Output Products dialog box informs you that Out-of-context module runs were launched.

- 3. Click OK.
- 4. Wait a few minutes for all the Out-of-Context module runs to finish as shown in the Design Runs windows.

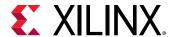

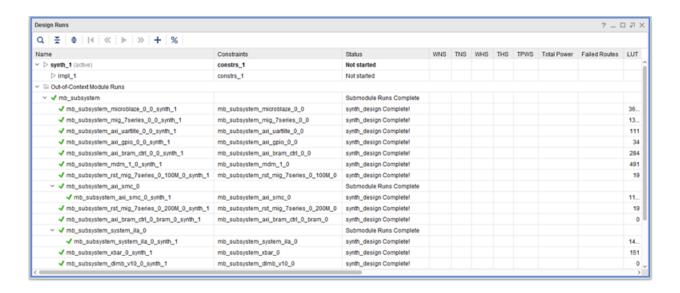

# **Step 6: Create a Top-Level Wrapper**

 Under Design Sources, right-click the block design mb\_subsystem and click Create HDL Wrapper.

In the Create HDL Wrapper dialog box, Let Vivado manage wrapper and auto-update is selected by default.

2. Click OK.

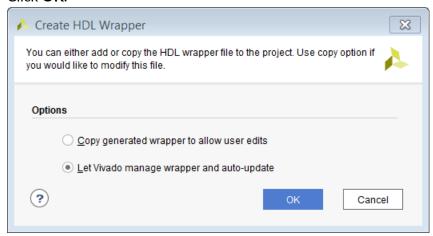

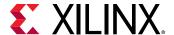

# Step 7: Take the Design through Implementation

1. In the Flow Navigator, click Generate Bitstream.

The No implementation Results Available dialog box opens.

2. Click Yes.

The Launch Runs dialog box opens.

3. Make the appropriate choices and click **OK**.

Bitstream generation can take several minutes to complete. Once it finishes, the Bitstream Generation Completed dialog box asks you to select what to do next.

- 4. Keep the default selection of Open Implemented Design and click **OK**.
- 5. Verify that all timing constraints have been met by looking at the Timing Design Timing Summary window, as shown in the following figure.

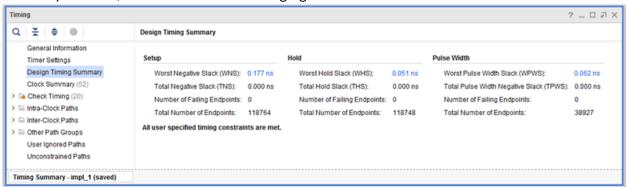

## **Step 8: Export the Design to SDK**

Next, open the design and export to SDK.

1. From the Vivado File menu, select File → Export → Export Hardware.

The Export Hardware dialog box opens.

2. Ensure that the Include Bitstream check box is checked and that the Export to field is set to the default option of <Local to Project> as shown in the following figure:

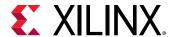

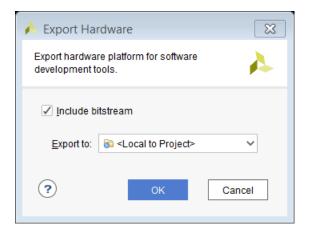

- 3. Click OK.
- Select File → Launch SDK.

The Launch SDK dialog box opens as shown in the following figure. Make sure that both the Exported Location and the Workspace drop-down lists are set to <Local Project>.

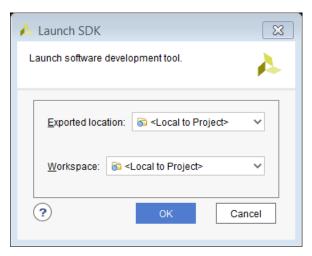

5. Click OK.

SDK launches in a separate window.

# Step 9: Create a "Peripheral Test" Application

1. In SDK, right-click mb\_subsystem\_wrapper\_hw\_platform\_0 in the Project Explorer, and select New → Project, as shown in the following figure:

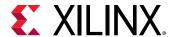

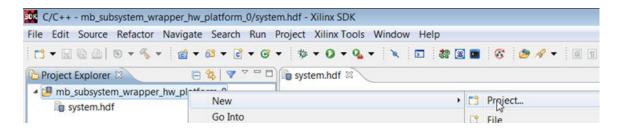

Figure 1: SDK New Project Selection

2. In the New Project dialog box, shown in the following figure, select Xilinx → Application

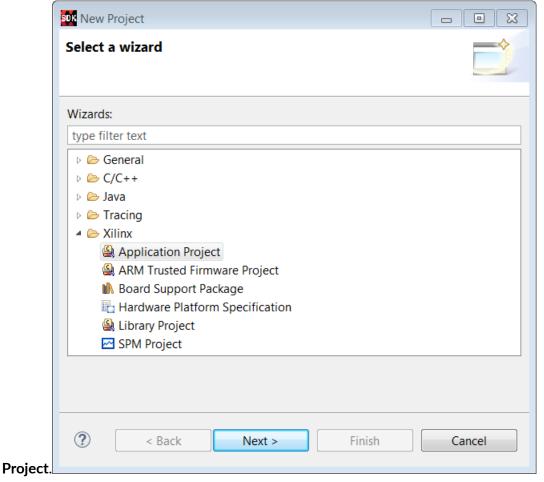

- 3. Click Next.
- 4. Type a name (such as peri\_test) for your project, and choose **standalone** as the OS platform, as shown in the following figure.

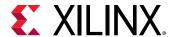

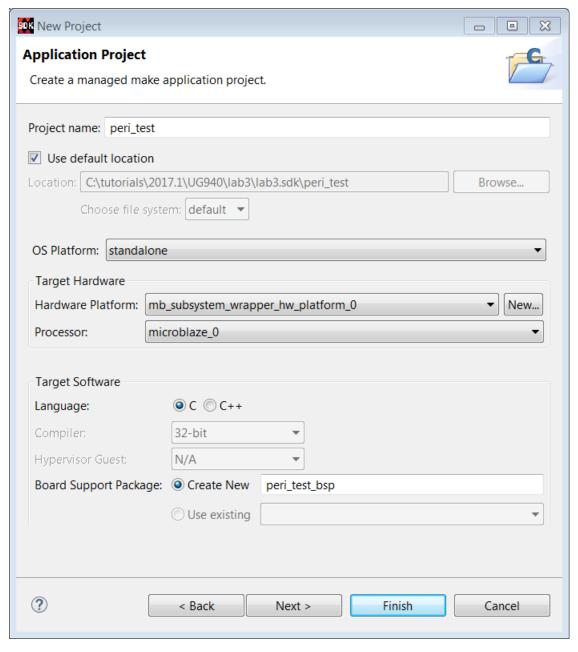

- 5. Click Next.
- 6. Select the **Peripheral Tests**, shown in the following figure, and click **Finish**.

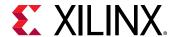

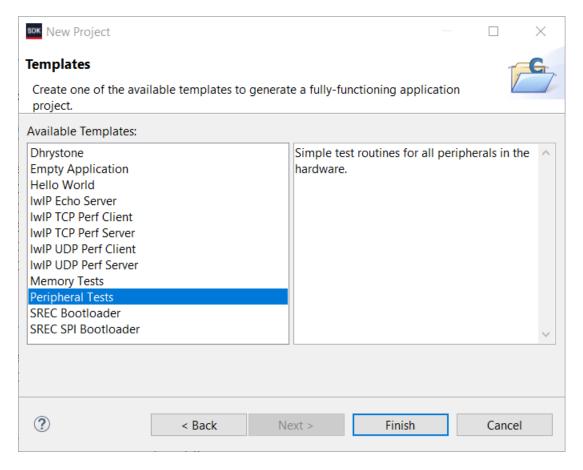

SDK creates a new peri\_test application.

- 7. Wait for the application to finish compiling.
- 8. Right-click the peri\_test application in the Project Explorer, and select **Generate Linker Script**. The Generate Linker Script dialog box opens.
- 9. Select the Basic tab, and change the Assigned Memory for Heap and Stack to mig\_7series\_0.

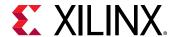

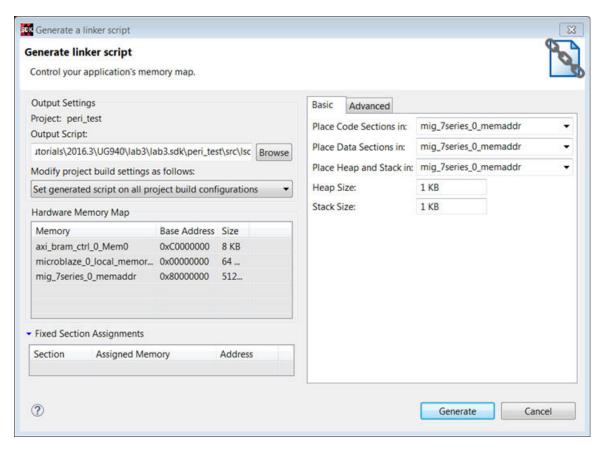

The Advanced options all change to mig\_7\_series\_0 as shown below.

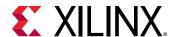

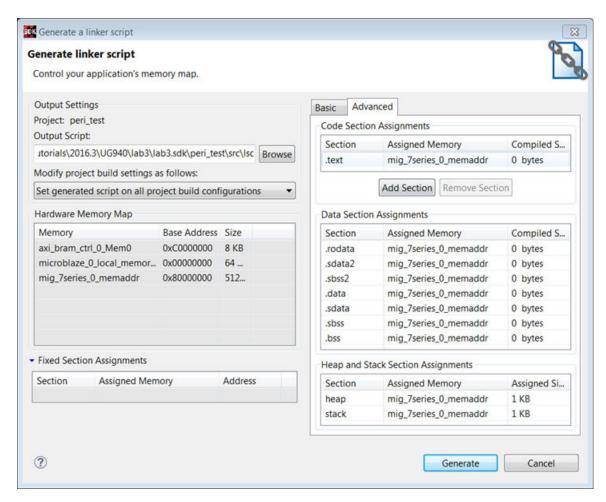

Setting these values to mig\_7series\_0 ensures that the compiled code executes from the Memory IP.

- 10. Click Generate.
- 11. Click **Yes** to overwrite it in the Linker Already Exists! dialog box.

# Step 10: Execute the Software Application on a KC705 Board

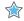

**IMPORTANT!** Make sure that you have connected the target board to the host computer and it is turned on.

- Select Xilinx Tools → Program FPGA.
- 2. In the Program FPGA dialog box, click **Program**, as show in the following figure:

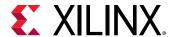

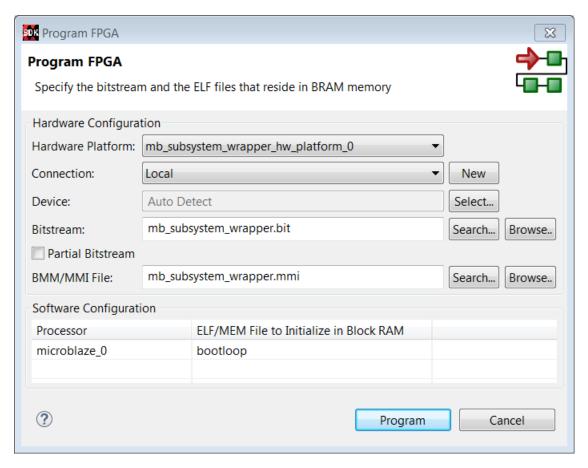

3. Select and right-click the peri\_test application in the Project Explorer, and select **Debug As** → **Debug Configurations**.

The Debug Configurations dialog box opens, as shown in the following figure.

4. Right-click Xilinx C/C++ application (System Debugger), and select New.

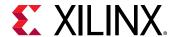

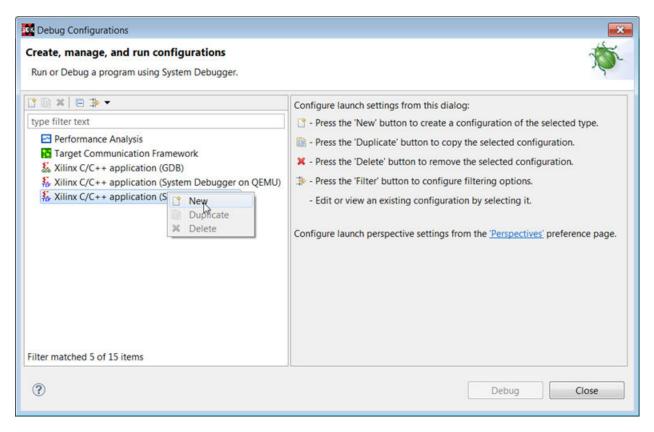

#### 5. Click Debug.

The Confirm Perspective Switch dialog box opens, as shown in the following figure:

- 6. Click **Yes** to confirm the perspective switch.
  - The Debug perspective window opens.
- 7. Set the terminal by selecting the SDK Terminal tab and clicking the 🔁 button.
- 8. Use the settings shown in the following figure for the KC705 board and click **OK**.

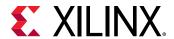

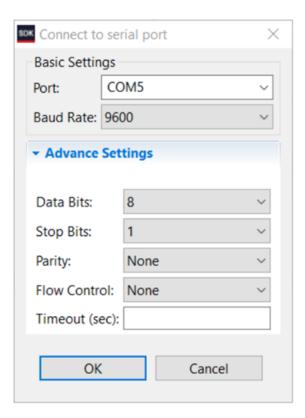

9. Verify the terminal connection by checking the status at the top of the SDK Terminal tab, as shown in the following figure.

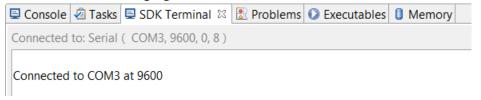

- 10. If the tab is not already open, select ../src/testperiph.c, and double-click to open the source file.
- 11. Modify the source file by inserting a while statement at approximately line 41.
  - a. Click the blue bar on the left side of the testperiph.c window as shown in the figure, and select **Show Line Numbers**.
  - b. In line 41, add while(1) above in front of the curly brace as shown in the following figure:

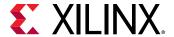

```
system.hdf
                        *testperiph.c 🛭
            system.mss
      Xil_DCacheEnable();
      print("---Entering main---\n\r");
40
      while (1)
         u32 status;
         print("\r\nRunning GpioOutputExample() for axi_gpio_0...\r\n");
         status = GpioOutputExample(XPAR_AXI_GPIO_0_DEVICE_ID,8);
48
         if (status == 0) {
            print("GpioOutputExample PASSED.\r\n");
51
52
         else {
            print("GpioOutputExample FAILED.\r\n");
53
```

- 12. Add a breakpoint in the code so that the processor stops code execution when the breakpoint is encountered. To do so, scroll down to line 50 and double-click on the left pane, which adds a breakpoint on that line of code, as shown in the following figure.
- 13. Press Ctrl + S to save the file. Alternatively, you can select File → Save.

```
🔋 system.hdf 🔛 system.mss 🚨 *testperiph.c 🛭
38
       Xil DCacheEnable():
39
       print("---Entering main---\n\r");
40
41
      while (1)
42
43
          u32 status;
45
          print("\r\nRunning GpioOutputExample() for axi_gpio_0...\r\n");
46
47
          status = GpioOutputExample(XPAR_AXI_GPIO_0_DEVICE_ID,8);
48
          if (status == 0) {
50
             print("GpioOutputExample PASSED.\r\n");
51
52
          else {
53
             print("GpioOutputExample FAILED.\r\n");
```

Now you are ready to execute the code from SDK.

# Step 11: Connect to Vivado Logic Analyzer

Connect to the KC705 board using the Vivado Logic Analyzer.

- 1. In the Vivado IDE session, from the Program and Debug drop-down list of the Vivado Flow Navigator, select **Open Hardware Manager**.
- 2. In the Hardware Manager window, click **Open target** → **Open New Target**.

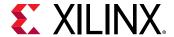

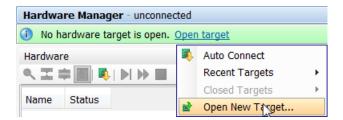

Note: You can also use the Auto Connect option to connect to the target hardware.

The Open New Hardware Target dialog box opens, shown in the following figure.

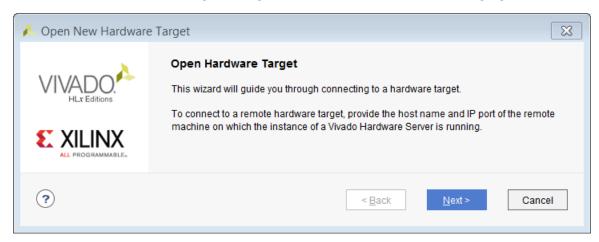

- Click Next.
- 4. On the Hardware Server Settings page, ensure that the Connect to field is set to **Local server** (target is on local machine) as shown in the following figure, and click **Next**.

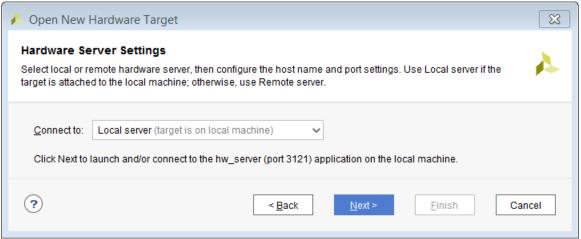

- 5. On the Select Hardware Target page, click **Next**.
- 6. Ensure that all the settings are correct on the Open Hardware Target Summary dialog box, as shown in the following figure, and click **Finish**.

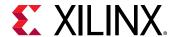

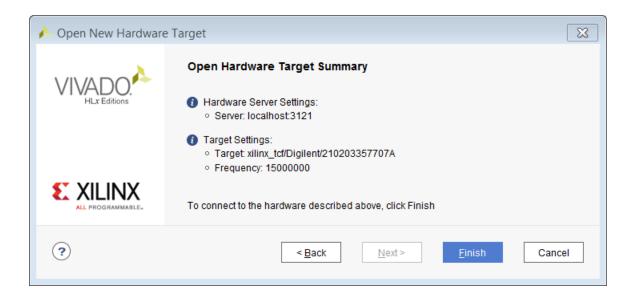

# Step 12: Set the MicroBlaze to Logic Cross Trigger

When the Vivado Hardware Session successfully connects to the ZC702 board, you see the information shown in the following figure:

Figure 2: Vivado Hardware Window

- 1. Select the Settings hw\_ila\_1 tab and set the Trigger Mode Settings as follows:
  - a. Set Trigger mode to TRIG\_IN\_ONLY.
  - b. Set TRIG\_OUT mode to TRIG\_IN\_ONLY.
  - c. Under Capture Mode Settings, ensure that Trigger position in window is set to 512.

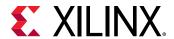

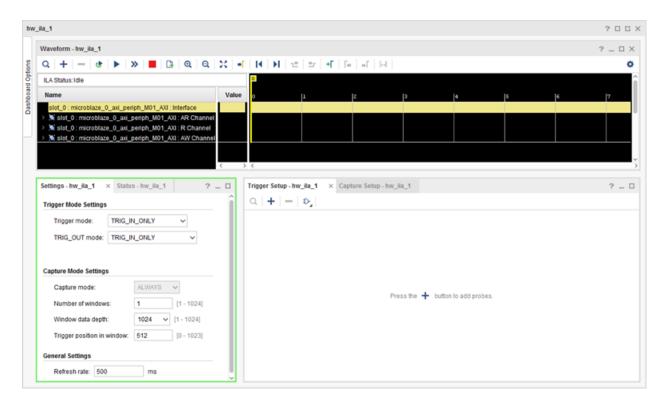

2. Arm the ILA core by clicking the Run Trigger button.

This arms the ILA and you should see the status "Waiting for Trigger" as shown in the following figure.

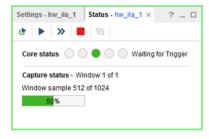

3. In SDK, in the Debug window, click the **MicroBlaze #0** in the Debug window and click the Resume button .

The code will execute until the breakpoint set on Line 50 in testperiph.c file is reached. As the breakpoint is reached, this triggers the ILA, as seen in the following figure:

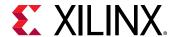

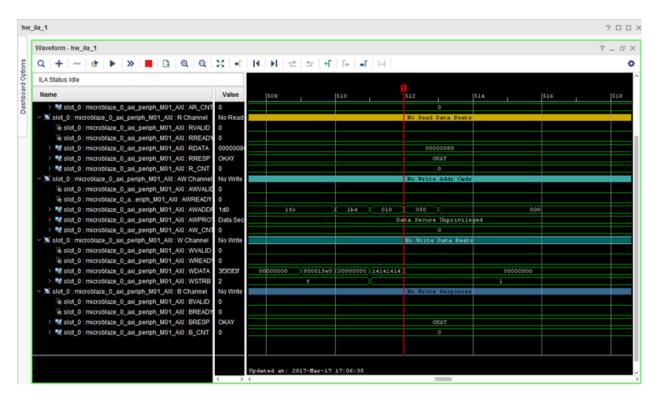

This demonstrates that when the breakpoint is encountered during code execution, the MicroBlaze triggers the ILA that is set up to trigger. This way you can monitor the state of the hardware at a certain point of code execution.

# Step 13: Set the Logic to Processor Cross-Trigger

Now try the logic to processor side of the cross-trigger mechanism. In other words, remove the breakpoint that you set earlier on line 50 to have the ILA trigger the processor and stop code execution.

- 1. Select the **Breakpoints** tab towards the top right corner of SDK window, and uncheck the **testperiph.c** [line: 50] checkbox. This removes the breakpoint that you set up earlier.
  - Alternatively, you can also click on the breakpoint in the testperiph.c file, and select **Disable Breakpoint**.
- 2. In the Debug window, right-click the **MicroBlaze #0 target** and select **Resume**.
  - The code runs continuously because it has an infinite loop.
  - You can see the code executing in the Terminal Window in SDK.

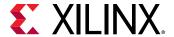

- 3. In Vivado, select the **Settings hw\_ila\_1** tab. Change the Trigger Mode to **BASIC\_OR\_TRIG\_IN** and the TRIG\_OUT mode to **TRIGGER\_OR\_TRIG\_IN**.
- 4. Click on the (+) sign in the Trigger Setup window to add the slot\_0:microblaze\_0\_axi\_periph\_M01:AWVALID signal from the Add Probes window.
- 5. In the Basic Trigger Setup window, for slot\_0:microblaze\_0\_axi\_periph\_M01:AWVALID signal, ensure that the Radix field is set to [B] (Binary) and set the Value field to 1.

This essentially sets up the ILA to trigger when the awvalid transitions to a value of 1.

6. Click the Run Trigger button to "arm" the ILA in the Status - hw\_ila\_1 window.

The ILA immediately triggers as the application software is continuously performing a write to the GPIO thereby toggling the  $net_slot_0_axi_awvalid$  signal, which causes the ILA to trigger. The ILA in turn, toggles the TRIG\_OUT signal, which signals the processor to stop code execution.

This is seen in SDK in the highlighted area of the debug window.

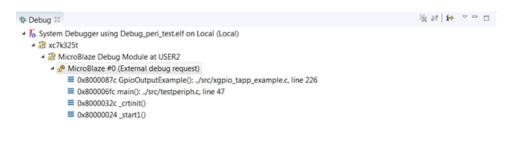

### Conclusion

In this tutorial, you:

- Stitched together a design in the Vivado IP Integrator
- Took the design through implementation and bitstream generation
- Exported the hardware to SDK
- Created and modified application code that runs on a Standalone Operating System
- Modified the linker script so that the code executes from the DDR3
- Verified cross-trigger functionality between the MicroBlaze processor executing code and the design logic

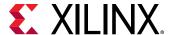

## **Lab Files**

The Tcl script lab3.tcl is included with the design files to perform all the tasks in Vivado. The SDK operations must be done in the SDK GUI. You might need to modify the Tcl script to match the project path and project name on your machine.

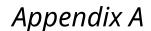

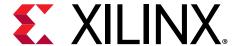

# Additional Resources and Legal Notices

#### **Xilinx Resources**

For support resources such as Answers, Documentation, Downloads, and Forums, see Xilinx Support.

## **Documentation Navigator and Design Hubs**

Xilinx® Documentation Navigator (DocNav) provides access to Xilinx documents, videos, and support resources, which you can filter and search to find information. To open DocNav:

- From the Vivado<sup>®</sup> IDE, select Help → Documentation and Tutorials.
- On Windows, select Start → All Programs → Xilinx Design Tools → DocNav.
- At the Linux command prompt, enter docnav.

Xilinx Design Hubs provide links to documentation organized by design tasks and other topics, which you can use to learn key concepts and address frequently asked questions. To access the Design Hubs:

- In DocNav, click the **Design Hubs View** tab.
- On the Xilinx website, see the Design Hubs page.

Note: For more information on DocNav, see the Documentation Navigator page on the Xilinx website.

## References

These documents provide supplemental material useful with this guide:

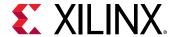

- 1. Vivado Design Suite User Guide: Release Notes, Installation, and Licensing (UG973)
- 2. Vivado Design Suite User Guide: Using the Vivado IDE (UG893)
- 3. Vivado Design Suite User Guide: Designing with IP (UG896)
- 4. Vivado Design Suite Tcl Command Reference Guide (UG835)
- 5. Vivado Design Suite User Guide: Design Flows Overview (UG892)
- 6. Vivado Design Suite User Guide: Logic Simulation (UG900)
- 7. Vivado Design Suite User Guide: Using Tcl Scripting (UG894)
- 8. Vivado Design Suite User Guide: Implementation (UG904)
- 9. Vivado Design Suite User Guide: Using Tcl Scripting (UG894)
- 10. Zynq-7000 SoC Technical Reference Manual (UG585)

# **Please Read: Important Legal Notices**

The information disclosed to you hereunder (the "Materials") is provided solely for the selection and use of Xilinx products. To the maximum extent permitted by applicable law: (1) Materials are made available "AS IS" and with all faults, Xilinx hereby DISCLAIMS ALL WARRANTIES AND CONDITIONS, EXPRESS, IMPLIED, OR STATUTORY, INCLUDING BUT NOT LIMITED TO WARRANTIES OF MERCHANTABILITY, NON-INFRINGEMENT, OR FITNESS FOR ANY PARTICULAR PURPOSE; and (2) Xilinx shall not be liable (whether in contract or tort, including negligence, or under any other theory of liability) for any loss or damage of any kind or nature related to, arising under, or in connection with, the Materials (including your use of the Materials), including for any direct, indirect, special, incidental, or consequential loss or damage (including loss of data, profits, goodwill, or any type of loss or damage suffered as a result of any action brought by a third party) even if such damage or loss was reasonably foreseeable or Xilinx had been advised of the possibility of the same. Xilinx assumes no obligation to correct any errors contained in the Materials or to notify you of updates to the Materials or to product specifications. You may not reproduce, modify, distribute, or publicly display the Materials without prior written consent. Certain products are subject to the terms and conditions of Xilinx's limited warranty, please refer to Xilinx's Terms of Sale which can be viewed at https:// www.xilinx.com/legal.htm#tos; IP cores may be subject to warranty and support terms contained in a license issued to you by Xilinx. Xilinx products are not designed or intended to be fail-safe or for use in any application requiring fail-safe performance; you assume sole risk and liability for use of Xilinx products in such critical applications, please refer to Xilinx's Terms of Sale which can be viewed at https://www.xilinx.com/legal.htm#tos.

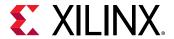

#### **AUTOMOTIVE APPLICATIONS DISCLAIMER**

AUTOMOTIVE PRODUCTS (IDENTIFIED AS "XA" IN THE PART NUMBER) ARE NOT WARRANTED FOR USE IN THE DEPLOYMENT OF AIRBAGS OR FOR USE IN APPLICATIONS THAT AFFECT CONTROL OF A VEHICLE ("SAFETY APPLICATION") UNLESS THERE IS A SAFETY CONCEPT OR REDUNDANCY FEATURE CONSISTENT WITH THE ISO 26262 AUTOMOTIVE SAFETY STANDARD ("SAFETY DESIGN"). CUSTOMER SHALL, PRIOR TO USING OR DISTRIBUTING ANY SYSTEMS THAT INCORPORATE PRODUCTS, THOROUGHLY TEST SUCH SYSTEMS FOR SAFETY PURPOSES. USE OF PRODUCTS IN A SAFETY APPLICATION WITHOUT A SAFETY DESIGN IS FULLY AT THE RISK OF CUSTOMER, SUBJECT ONLY TO APPLICABLE LAWS AND REGULATIONS GOVERNING LIMITATIONS ON PRODUCT LIABILITY.

#### Copyright

© Copyright 2019 Xilinx, Inc. Xilinx, the Xilinx logo, Alveo, Artix, Kintex, Spartan, Versal, Virtex, Vivado, Zynq, and other designated brands included herein are trademarks of Xilinx in the United States and other countries. All other trademarks are the property of their respective owners.